# seca 115

# Administratorhandbuch

ab Software Version 1.4 Build 560

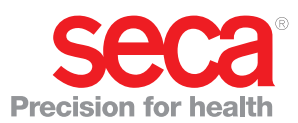

## INHALTSVERZEICHNIS

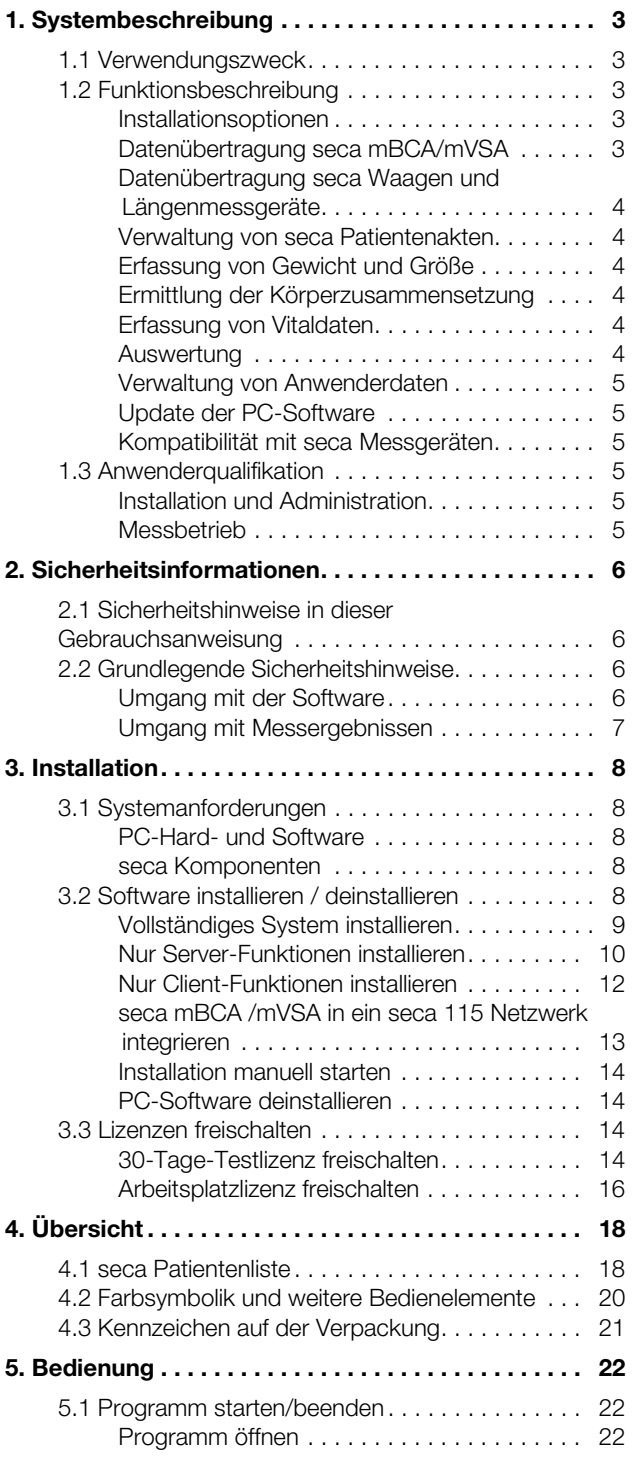

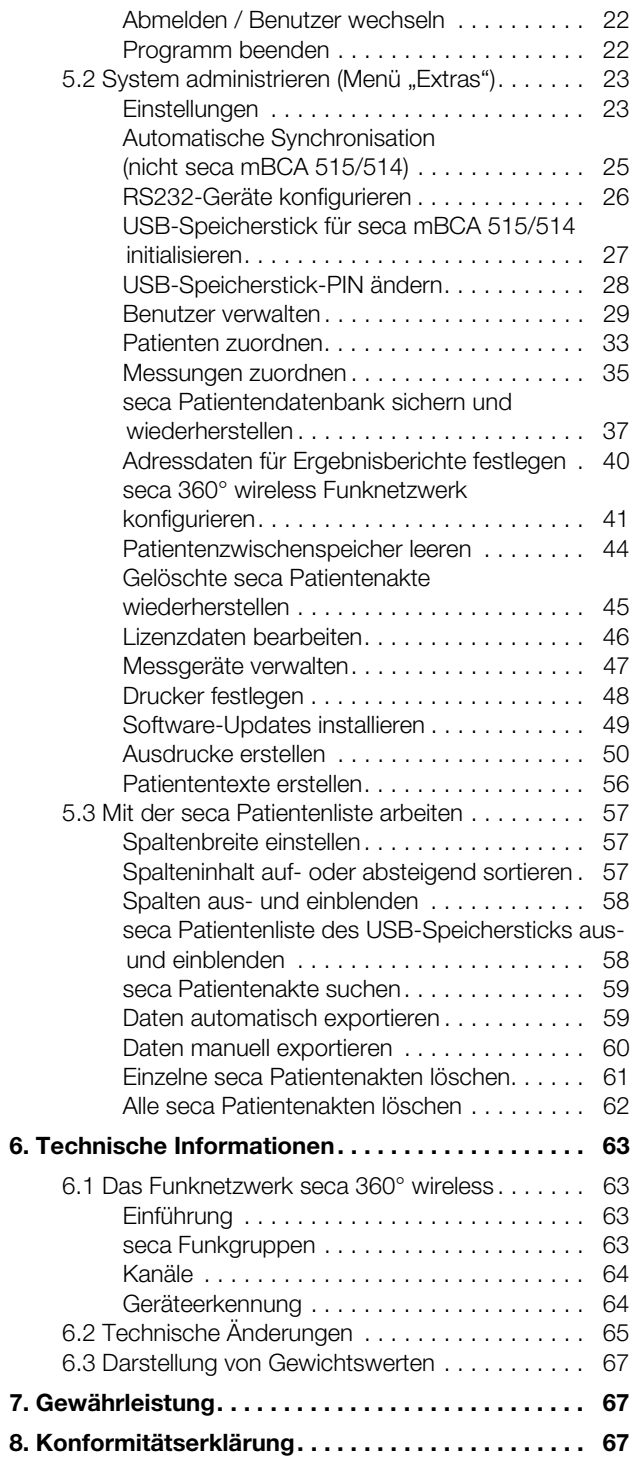

## 1. SYSTEMBESCHREIBUNG

### 1.1 Verwendungszweck

Die PC-Software seca 115 dient zur Administration von Gewichts-, Längen-, Bioimpedanz - und Vitalmessungen sowie zur automatischen Berechnung daraus ableitbarer Parameter wie z. B. dem FMI (Fettmasse-Index). Ergebnisse werden grafisch dargestellt und unterstützen bei folgenden Aspekten:

- Dokumentation von Gewichtsveränderungen
- Dokumentation des Energieverbrauches und der Energiereserven
- Dokumentation des kardiometabolischen Risikos
- Dokumentation der Stoffwechselaktivität und des Trainingserfolgs z. B. im Rahmen einer Rehabilitations- oder Physiotherapie
- Dokumentation des Flüssigkeitsstatus eines Patienten sowie Dokumentation von Flüssigkeitsveränderungen
- Dokumentation von Veränderungen der Vitaldaten

### 1.2 Funktionsbeschreibung

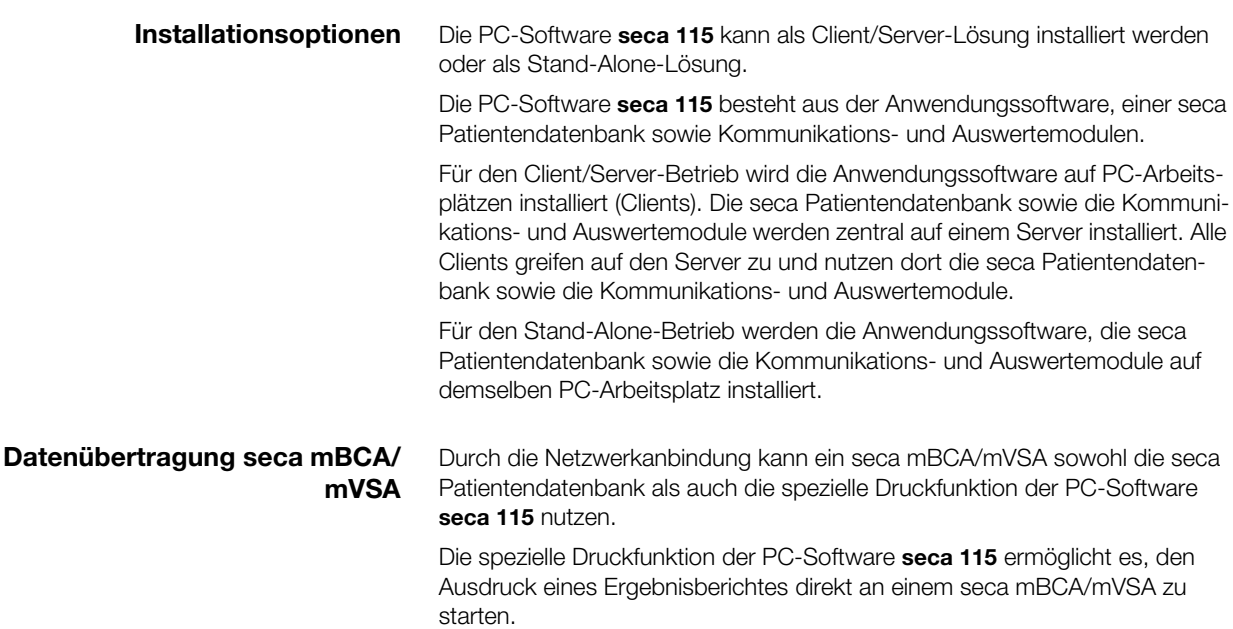

Die Modelle seca mBCA 525 und seca mVSA 535 können so konfiguriert werden, dass seca Patientenakten und Anwenderkonten des Gerätes automatisch mit denen der PC-Software seca 115 synchronisiert werden.

Die Verbindung zwischen den mBCA/mVSA und der PC-Software seca 115 kann via WiFi oder Ethernet hergestellt werden.

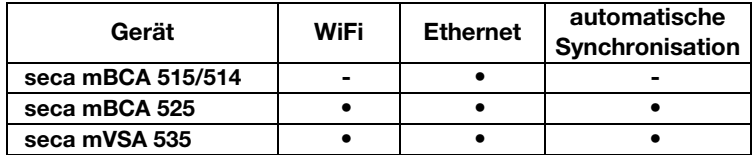

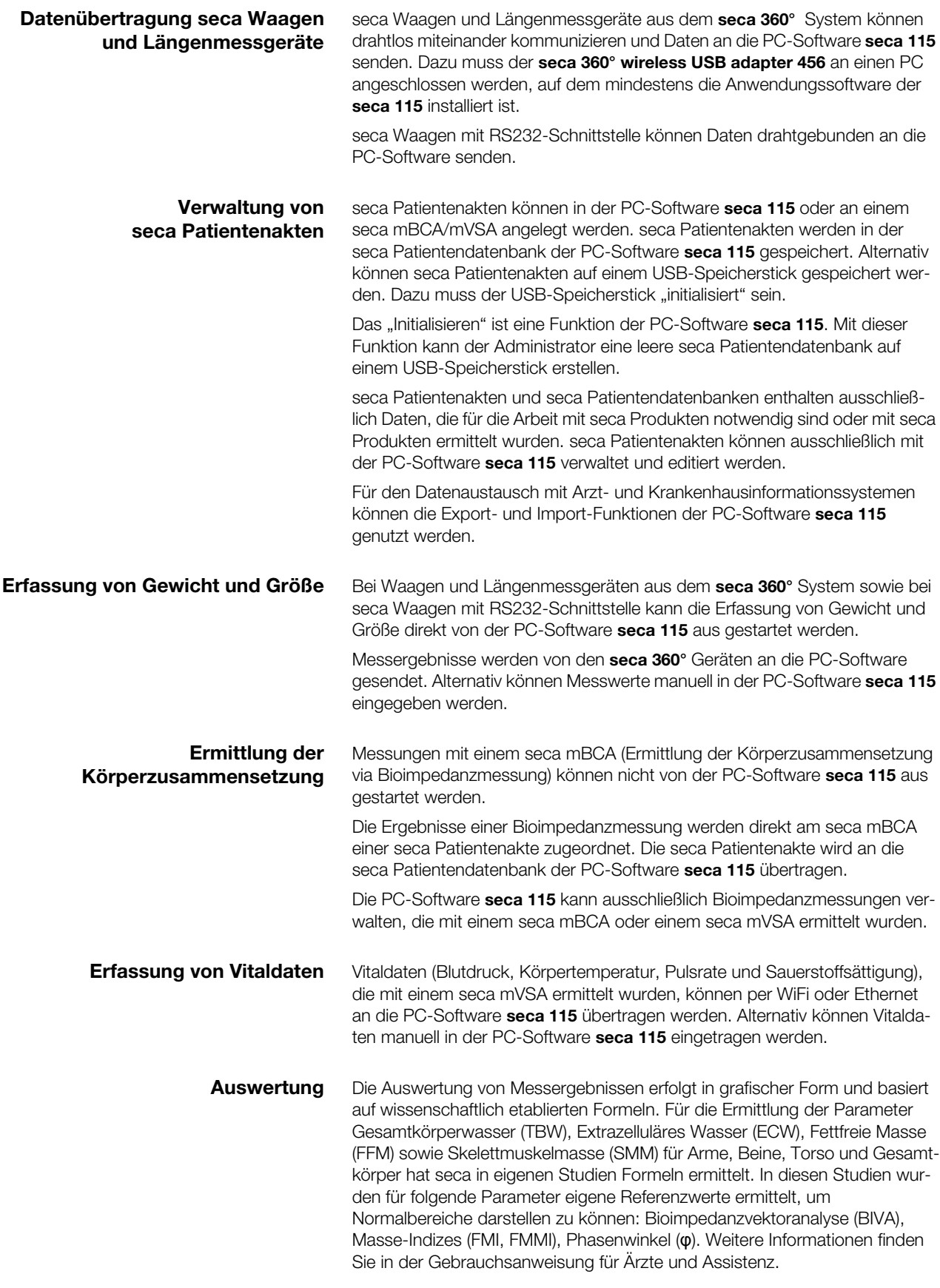

Messergebnisse für die Vitaldaten Blutdruck (NIBP), Temperatur (TEMP), Pulsrate (PR) und Sauerstoffsättigung (SpO<sub>2</sub>) werden in grafischer Form dargestellt. Es erfolgt keine Auswertung der Vitaldaten auf Basis von Referenzen oder Normalbereichen.

Verwaltung von Anwenderdaten Den Anwendern der PC-Software seca 115 können folgende Rollen zugewiesen werden: Arzt, Assistent oder Administrator. Anwenderkonten können ausschließlich von einem Administrator angelegt oder editiert werden. Für den Zugriff auf die PC-Software seca 115 ist ein Username und ein Passwort notwendig. Wird ein Anwenderkonto für die PC-Software seca 115 angelegt, generiert die PC-Software seca 115 zusätzlich eine User-PIN. Mit der User-PIN kann von einem seca mBCA aus auf die seca Patientendatenbank der PC-Software seca 115 zugegriffen werden.

#### Update der PC-Software Bei einem Update der PC-Software bleiben die seca Patientendatenbank und deren Inhalte erhalten. Die seca Patientendatenbank wird an die neue Version der PC-Software angepasst. Nach dem Update kann mit älteren Versionen der PC-Software nicht mehr auf die seca Patientendatenbank zugegriffen werden.

#### Kompatibilität mit seca Messgeräten Die Version 1.4 ab Build 560 der PC-Software seca 115 ist ausschließlich mit folgenden Gerätesoftwareversionen kompatibel:

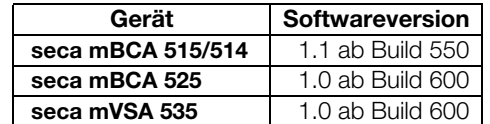

Es besteht keine Rückwärtskompatiblität mit seca mBCAs/mVSAs, auf denen ältere Versionen der Gerätesoftware installiert sind.

Einen Überblick über technische Änderungen finden Sie im Abschnitt ["Tech](#page-62-0)[nische Informationen" auf Seite 63](#page-62-0).

Die PC-Software seca 115 ist uneingeschränkt kompatibel mit Waagen und Längenmessgeräten aus dem seca 360° System sowie mit seca Waagen, die über eine RS232-Schnittstelle verfügen.

### 1.3 Anwenderqualifikation

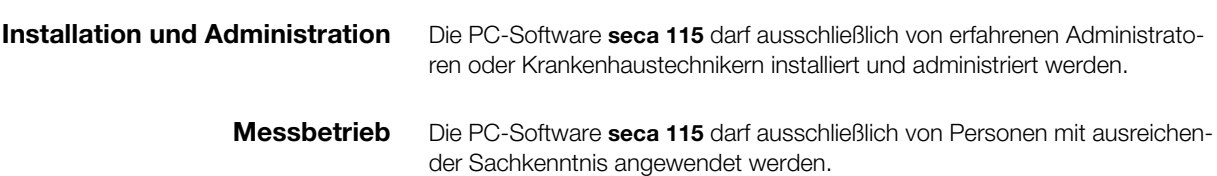

## 2. SICHERHEITSINFORMATIONEN

## 2.1 Sicherheitshinweise in dieser Gebrauchsanweisung

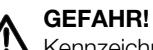

Kennzeichnet eine außergewöhnlich große Gefahrensituation. Wenn Sie diesen Hinweis nicht beachten, wird es zu schweren irreversiblen oder tödlichen Verletzungen kommen.

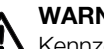

## WARNUNG!

Kennzeichnet eine außergewöhnlich große Gefahrensituation. Wenn Sie diesen Hinweis nicht beachten, kann es zu schweren irreversiblen oder tödlichen Verletzungen kommen.

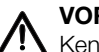

## VORSICHT!

Kennzeichnet eine Gefahrensituation. Wenn Sie diesen Hinweis nicht beachten, kann es zu leichten bis mittleren Verletzungen kommen.

#### **ACHTUNG!**

Kennzeichnet eine mögliche Fehlbedienung des Gerätes. Wenn Sie diesen Hinweis nicht beachten, kann es zu Geräteschäden oder zu falschen Messergebnissen kommen.

#### HINWEIS:

Enthält zusätzliche Informationen zur Anwendung dieses Gerätes.

## 2.2 Grundlegende Sicherheitshinweise

- Umgang mit der Software ► Beachten Sie die Hinweise in dieser Gebrauchsanweisung.
	- ► Bewahren Sie die Gebrauchsanweisung und die darin enthaltene Konformitätserklärung sorgfältig auf. Die Gebrauchsanweisung ist Bestandteil der PC-Software und muss jederzeit verfügbar sein.
	- ► Installieren Sie die PC-Software seca 115 ausschließlich auf PCs, die mit einem Virenschutzprogramm ausgestattet sind. Halten Sie das Virenschutzprogramm auf dem aktuellsten Stand, um Ihr Computersystem vor aktuellen und zukünftigen Schadprogrammen zu schützen. Die PC-Software seca 115 ist gegen Manipulation geschützt und wurde auf Schadprogramme geprüft, die zum Zeitpunkt der Softwareerstellung bekannt waren.
	- ► Verwenden Sie die PC-Software seca 115 ausschließlich für den vorgeschriebenen Verwendungszweck.
	- ► Verwenden Sie ausschließlich mBCAs/mVSAs Waagen und Längenmessgeräte von seca in Verbindung mit der PC-Software seca 115.
	- ► Halten Sie mit elektrischen medizinischen Geräten wie z. B. Hochfrequenz-Chirurgiegeräten einen Mindestabstand von ca. 1 Meter ein, um Fehlmessungen oder Störungen bei der Funkübertragung zu vermeiden.
	- ► Halten Sie mit HF-Geräten wie z. B. Mobiltelefonen und Fernsehern einen Mindestabstand von ca. 1 Meter ein, um Fehlmessungen oder Störungen bei der Funkübertragung zu vermeiden.
	- ► Die tatsächliche Sendeleistung von HF-Geräten kann Mindestabstände von mehr als 1 Meter erfordern. Details finden Sie unter [www.seca.com.](http://www.seca.com)

### Umgang mit Messergebnissen A VORSICHT!

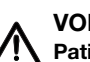

# Patientengefährdung

Um Fehlinterpretationen zu vermeiden, dürfen Messergebnisse für medizinische Zwecke ausschließlich in SI-Einheiten (Gewicht: Kilogramm, Länge: Meter) angezeigt und verwendet werden. Einige Geräte bieten die Möglichkeit, Messergebnisse in anderen Einheiten anzuzeigen. Dies ist lediglich eine Zusatzfunktion.

- ► Verwenden Sie Messergebnisse ausschließlich in SI-Einheiten.
- ► Die Verwendung von Messergebnissen in Nicht-SI-Einheiten liegt allein in der Verantwortung des Anwenders.

#### ACHTUNG!

#### Inkonsistente Messergebnisse

- ► Bevor Sie mit diesem Gerät ermittelte Messwerte speichern und weiterverwenden (z. B. in einer seca PC-Software oder in einem Krankenhausinformationssystem), stellen Sie sicher, dass die Messwerte plausibel sind.
- ► Wenn Messwerte an eine seca PC-Software oder an ein Krankenhausinformationssystem übertragen worden sind, stellen Sie vor der Weiterverwendung sicher, dass die Messwerte plausibel und dem richtigen Patienten zugeordnet sind.

#### ACHTUNG!

#### Messergebnisse von Fremdgeräten nicht kompatibel

Bioimpedanzmessungen, die mit Geräten unterschiedlicher Hersteller durchgeführt werden, sind nicht kompatibel. Folgemessungen, die auf einem anderen Gerät, als auf einem seca mVSA/mBCA, durchgeführt werden, können zu inkonsistenten Daten und zur Fehlinterpretation der Messergebnisse führen.

► Stellen Sie sicher, dass auch Folgemessungen mit einem seca mVSA/mBCA, durchgeführt werden.

## 3. INSTALLATION

### 3.1 Systemanforderungen

PC-Hard- und Software • Microsoft<sup>®</sup> Betriebssysteme:

- Windows Vista® (SP1)
- Windows® 7
- Windows® 8 Windows® 8
- Windows® 10
- Prozessor: 1,2 GHz oder höher
- Freier Festplattenspeicher: Mindestens 1 GB
- Freier Arbeitsspeicher: Mindestens 512 MB RAM
- Peripherie: DVD-Laufwerk, Windows®-kompatibler Drucker
- Ports für die Verwendung mit seca Geräten: USB 2.0 oder serielle Schnittstelle (RS 232)
- Bildschirm: 1024x768, High Color (16 Bit), 32 Bit (empfohlen)
- .NET Framework 4.0: wird auf Software DVD mitgeliefert und bei Bedarf automatisch installiert.

#### HINWEIS:

Bei einigen Server-Systemen muss das .NET-Framework manuell nachinstalliert werden. Beachten Sie die Dokumentation zu Ihrem Server-System.

- seca Patientendatenbank: wird auf Software DVD mitgeliefert.
- Programm zur Extraktion von zip-Archiven
- Programm zur Darstellung von pdf-Dateien (PDF- Version 1.6 oder höher)Programm zur Extraktion von zip-Archiven
- Programm zur Darstellung von pdf-Dateien (PDF-Version 1.6 oder höher)

#### HINWEIS:

Die PC-Software seca 115 interagiert nicht mit anderen Programmen des PCs.

Microsoft®, Windows Vista®, Windows® 7, Windows® 8 und Windows® 10 sind eingetragene Markenzeichen der Microsoft Corporation.

#### seca Komponenten Für den Aufbau eines seca 360° Netzwerkes ist der seca 360° wireless USB adapter 456 erforderlich.

#### HINWEIS:

Der seca 360° wireless USB adapter 456 WA ist nicht mit der PC-Software seca 115 kompatibel.

### <span id="page-7-0"></span>3.2 Software installieren / deinstallieren

Die PC-Software seca 115 besteht aus der Anwendungssoftware, einer seca Patientendatenbank sowie Kommunikations- und Auswertemodulen. Folgende Installationsoptionen stehen zur Verfügung:

- • ["Vollständiges System installieren" auf Seite 9](#page-8-0)
- "Nur Server-Funktionen installieren" auf Seite 10
- • ["Nur Client-Funktionen installieren" auf Seite 12](#page-11-0)

<span id="page-8-0"></span>Vollständiges System installieren Wählen Sie diese Option, wenn Sie einen einzelnen PC-Arbeitsplatz einrichten wollen oder wenn ein PC in einem Netzwerk sowohl Client als auch Server sein soll.

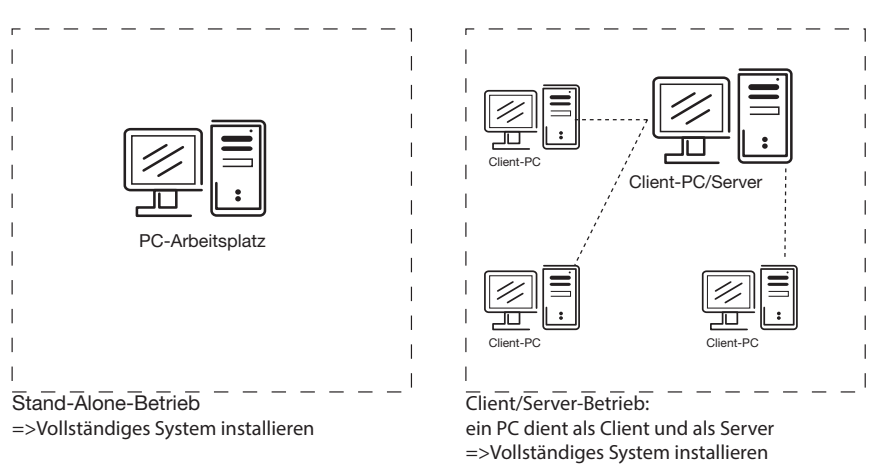

- 1. Stellen Sie sicher, dass Sie Administratorrechte auf dem Computer haben.
- 2. Legen Sie die DVD in das DVD-Laufwerk Ihres PCs. Die DVD startet selbstständig.

#### HINWEIS:

Sollte die DVD nicht selbstständig starten, verfahren Sie, wie im Abschnitt ["Installation manuell starten" ab Seite 14](#page-13-0) beschrieben.

3. Folgen Sie den Anweisungen auf dem Bildschirm.

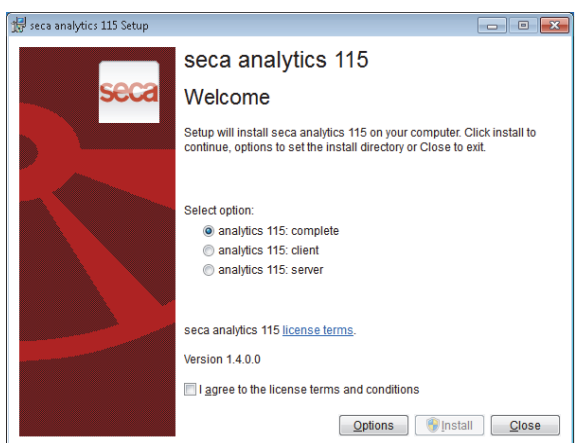

- 4. Klicken Sie auf complete.
- 5. Folgen Sie den Anweisungen auf dem Bildschirm.
- 6. Klicken Sie auf Install. Die Software wird installiert.
- 7. Klicken Sie auf close. Das Dialogfenster Systemneustart erscheint.
- 8. Klicken Sie auf ok. Das System startet neu.
- 9. Folgen Sie den Anweisungen auf dem Bildschirm. Das Fenster License server erscheint. IP-Adresse und Netzwerkport des verwendeten PCs sind eingetragen.

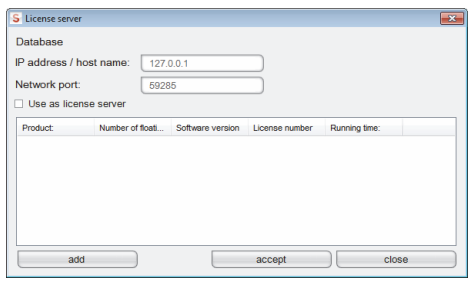

### HINWEIS:

Die Checkbox Use as license server ist für zukünftige Funktionserweiterungen vorgesehen.

- 10. Klicken Sie auf accept.
- 11. Klicken Sie auf close.
- 12. Prüfen Sie im Betriebssystem die Einträge unter "Systemsteuerung\Verwaltung\Dienste".

Folgende Einträge sind mit Status "gestartet" vorhanden:

- seca mediator service
- seca image service
- seca calculation service
- seca document print service
- PostgreSQL
- CLS
- Database Backup
- 13. Prüfen Sie im Betriebssystem die Einträge unter "Systemsteuerung\Software".

Der Eintrag "seca software\seca analytics 115" ist vorhanden. Die Installation ist abgeschlossen.

14. Verfahren Sie, wie im Kapitel ["Lizenzen freischalten" ab Seite 14](#page-13-1) beschrieben.

<span id="page-9-0"></span>Nur Server-Funktionen installieren Wählen Sie diese Option, wenn Sie für den Client/Server-Betrieb einen separaten Server einrichten wollen.

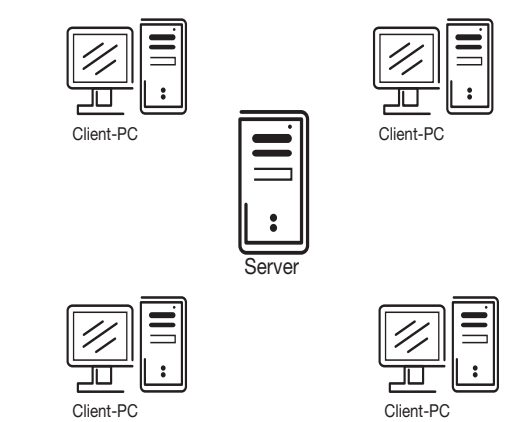

1. Legen Sie die DVD in das DVD-Laufwerk Ihres PCs. Die DVD startet selbstständig.

#### HINWEIS:

Sollte die DVD nicht selbständig starten, verfahren Sie, wie im Abschnitt ["Installation manuell starten" ab Seite 14](#page-13-0) beschrieben. Die Installation startet.

2. Folgen Sie den Anweisungen auf dem Bildschirm.

#### Deutsch

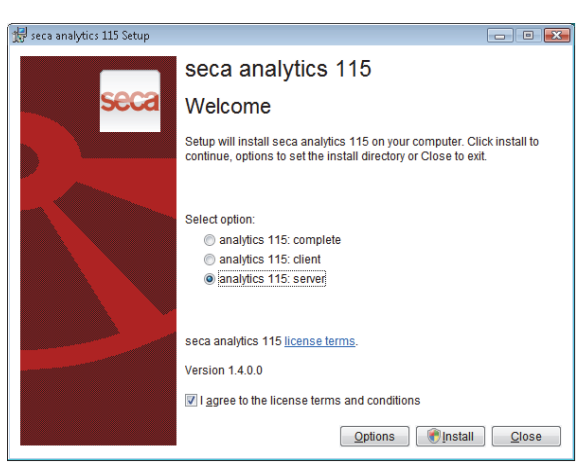

- 3. Klicken Sie auf Server.
- 4. Folgen Sie den Anweisungen auf dem Bildschirm.
- 5. Klicken Sie auf Install. Die Server-Funktionen werden installiert.
- 6. Folgen Sie den Anweisungen auf dem Bildschirm.
- 7. Klicken Sie auf close. Das Dialogfenster Systemneustart erscheint.
- 8. Klicken Sie auf ok. Das System startet neu.
- 9. Folgen Sie den Anweisungen auf dem Bildschirm.
- 10. Prüfen Sie im Betriebssystem die Einträge unter "Systemsteuerung\Verwaltung\Dienste".
	- Folgende Einträge sind mit Status "gestartet" vorhanden:
		- seca mediator service
		- seca image service
		- seca calculation service
		- seca document print service
		- PostgreSQL
		- CLS
		- Database Backup
- 11. Prüfen Sie im Betriebssystem die Einträge unter "Systemsteuerung\Software".

Der Eintrag "seca software\seca analytics 115" ist vorhanden. Die Installation ist abgeschlossen.

<span id="page-11-0"></span>Nur Client-Funktionen installieren Wählen Sie diese Option, wenn Sie in einem Netzwerk die Client-PCs einrichten und den Zugriff auf den Server konfigurieren wollen.

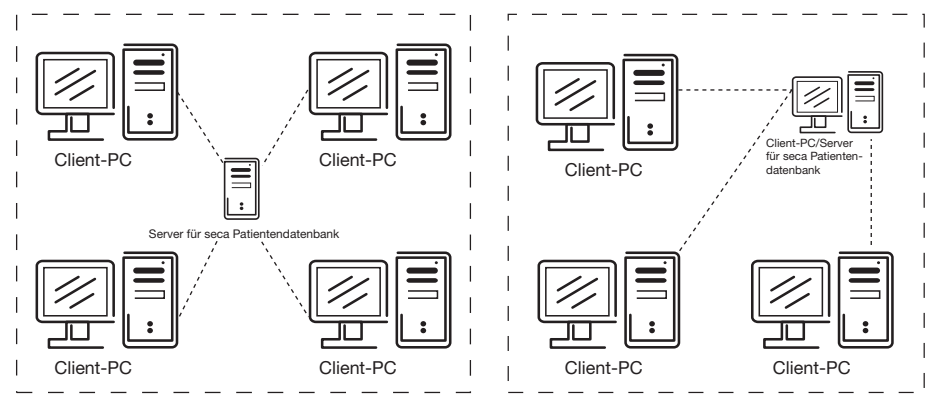

Client-PCs einrichten

- 1. Stellen Sie sicher, dass Sie Administratorrechte auf dem PC haben.
- 2. Legen Sie die DVD in das DVD-Laufwerk Ihres PCs. Die DVD startet selbstständig.

#### HINWEIS:

Sollte die DVD nicht selbstständig starten, verfahren Sie, wie im Abschnitt ["Installation manuell starten" ab Seite 14](#page-13-0) beschrieben.

3. Folgen Sie den Anweisungen auf dem Bildschirm.

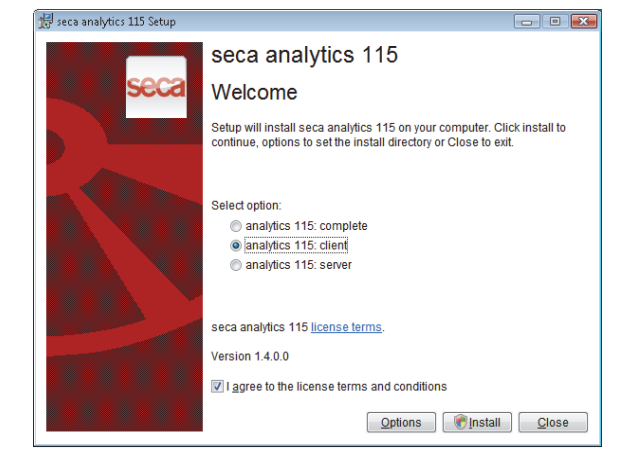

- 4. Klicken Sie auf Client.
- 5. Folgen Sie den Anweisungen auf dem Bildschirm.
- 6. Klicken Sie auf Install. Die Software wird installiert.
- 7. Folgen Sie den Anweisungen auf dem Bildschirm.
- 8. Klicken Sie auf close. Das Dialogfenster Systemneustart erscheint.
- 9. Klicken Sie auf ok. Das System startet neu. Folgen Sie den Anweisungen auf dem Bildschirm.

Das Fenster License server erscheint. In diesem Fenster sind IP-Adresse und Netzwerkport des verwendeten PCs eingetragen.

#### Deutsch

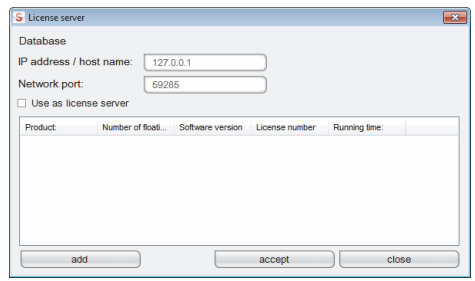

10. Geben Sie im Fenster License server unter Database die IP-Adresse und den Netzwerkport des Servers an.

#### HINWEIS:

Die Checkbox Use as license server ist für zukünftige Funktionserweiterungen vorgesehen.

- 11. Klicken Sie auf accept.
- 12. Klicken Sie auf close.
- 13. Prüfen Sie im Betriebssystem die Einträge unter "Systemsteuerung\Verwaltung\Dienste".

Der Eintrag "CLS" ist mit Status "gestartet" vorhanden.

14. Prüfen Sie im Betriebssystem die Einträge unter "Systemsteuerung\Software".

Der Eintrag "seca software\seca analytics 115" ist vorhanden.

- 15. Die Installation ist abgeschlossen.
- 16. Verfahren Sie, wie im Kapitel ["Lizenzen freischalten" ab Seite 14](#page-13-1) beschrieben.

#### seca mBCA /mVSA in ein seca 115 Netzwerk integrieren

Wenn Sie einen seca mBCA/mVSA in ein seca 115 Netzwerk integrieren, können Sie die seca Patientendatenbank und die spezielle Druckfunktion der PC-Software seca 115 nutzen.

Verbindungsmöglichkeiten zu seca 115:

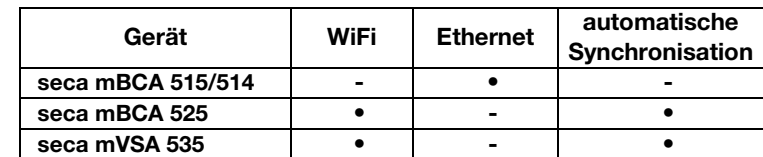

#### HINWEIS:

Diese Funktion ist ausschließlich bei einer Ethernet-Verbindung verfügbar.

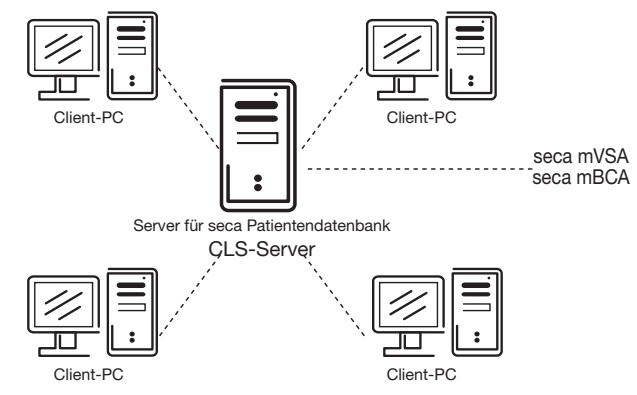

#### HINWEIS:

• Informationen zur Integration eines seca mBCAs/mVSAs in ein Netzwerk finden Sie im Administratorhandbuch des seca mBCA/mVSA.

<span id="page-13-0"></span>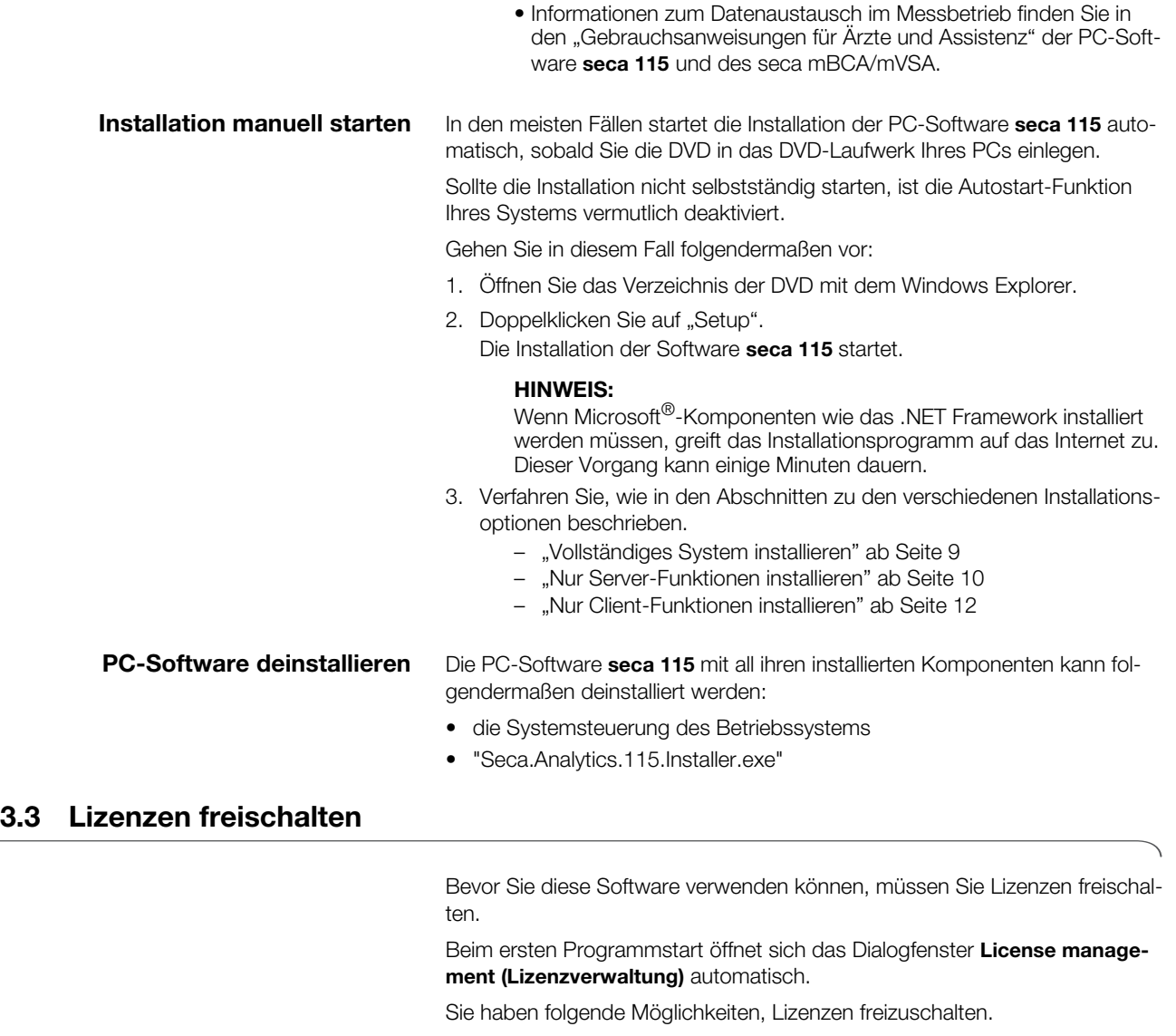

- • ["30-Tage-Testlizenz freischalten" auf Seite 14.](#page-13-2)
- • ["Arbeitsplatzlizenz freischalten" auf Seite 16](#page-15-0).

<span id="page-13-2"></span><span id="page-13-1"></span>30-Tage-Testlizenz freischalten Mit der 30-Tage-Testlizenz können Sie den vollen Funktionsumfang der Software für 30 Tage nutzen. Die seca Patientendatenbank kann auf einem weiteren Computer installiert werden.

- 1. Stellen Sie sicher, dass Sie Administratorrechte auf dem PC haben.
- 2. Starten Sie die Software als Administrator. Beim ersten Programmstart erscheint automatisch das Dialogfenster License management (Lizenzverwaltung).
- 3. Geben Sie den auf der Innenseite der DVD-Hülle aufgedruckten Installationscode ein.

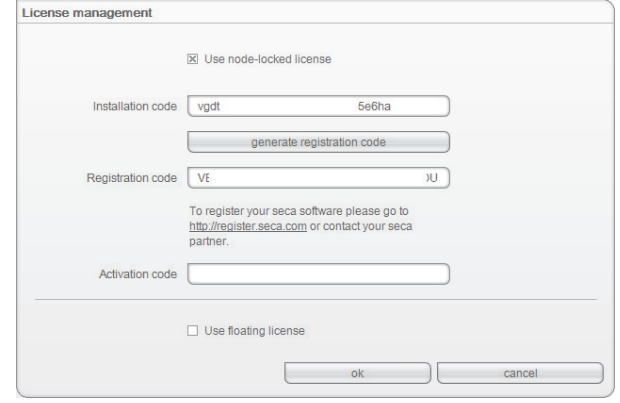

#### HINWEIS:

Die Funktion Use floating license (Serverlizenz verwenden) steht in Ihrer Software-Version nicht zur Verfügung. Bitte wenden Sie sich an seca.

4. Klicken Sie auf generate registration code (Registrierungscode generieren).

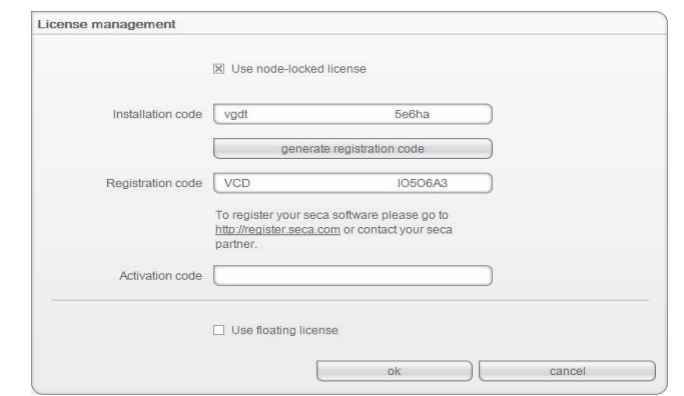

Der Code erscheint im Feld Registration code (Registrierungscode).

5. Klicken Sie auf ok (ok).

Die Meldung Testlizenz erfolgreich aktiviert erscheint. Klicken Sie auf ok (ok).

Das Dialogfenster **anmelden** erscheint.

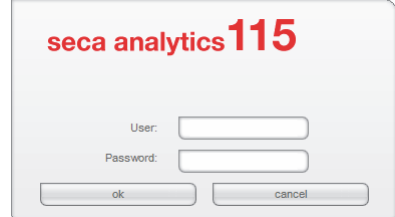

6. Geben Sie Benutzernamen und Passwort ein.

#### HINWEIS:

Default-Benutzername ist "admin". Default-Passwort ist "admin".

7. Klicken Sie auf ok.

Das System ist betriebsbereit.

<span id="page-15-0"></span>Arbeitsplatzlizenz freischalten Mit dieser Lizenz können Sie den vollen Funktionsumfang der Software zeitlich unbegrenzt nutzen. Die Nutzung ist auf einen PC-Arbeitsplatz beschränkt.

> Wenn mehrere PC-Arbeitsplätze genutzt werden sollen, muss die entsprechende Anzahl an Arbeitsplatzlizenzen vorhanden sein.

- 1. Stellen Sie sicher, dass Sie Administratorrechte auf dem Computer haben.
- 2. Starten Sie die Software als Administrator. Beim ersten Programmstart erscheint automatisch das Dialogfenster License management (Lizenzverwaltung).
- 3. Geben Sie den auf der Innenseite der DVD-Hülle aufgedruckten Installationscode ein.

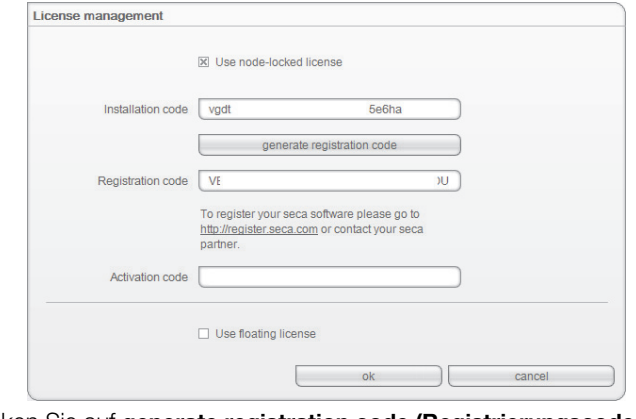

4. Klicken Sie auf generate registration code (Registrierungscode generieren).

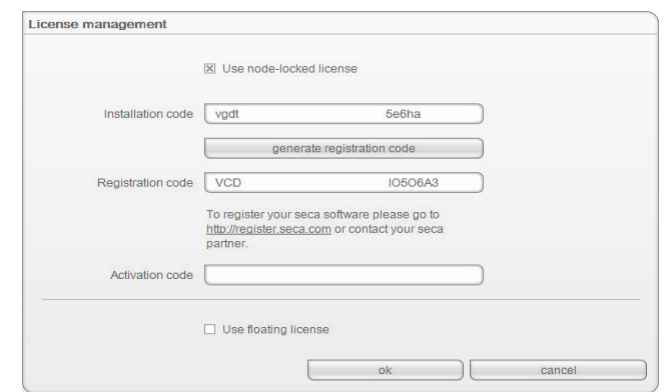

- Der Code erscheint im Feld Registration code (Registrierungscode).
- 5. Registrieren Sie die Software unter "http://register.seca.com", indem Sie das entsprechende Formular ausfüllen.

#### Deutsch

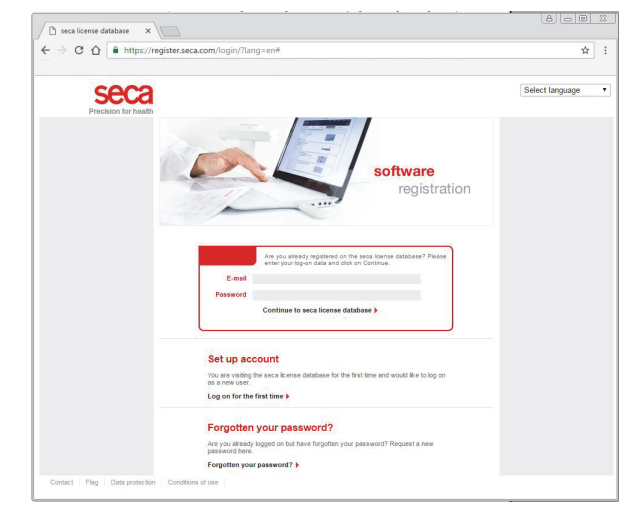

Der Aktivierungscode wird generiert und Ihnen per E-Mail zugesandt.

6. Geben Sie den Aktivierungscode aus der E-Mail in der Zeile Activation code (Aktivierungscode) ein.

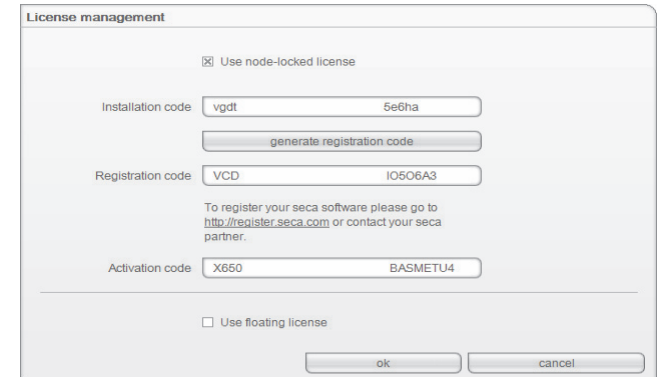

7. Klicken Sie auf ok (ok).

Das Dialogfenster **anmelden** erscheint.

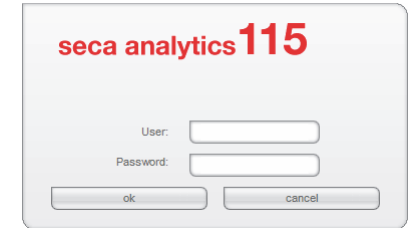

8. Geben Sie Benutzernamen und Passwort ein.

#### HINWEIS:

Default-Benutzername ist "admin". Default-Passwort ist "admin".

9. Klicken Sie auf ok.

Das System ist betriebsbereit.

## 4. ÜBERSICHT

## 4.1 seca Patientenliste

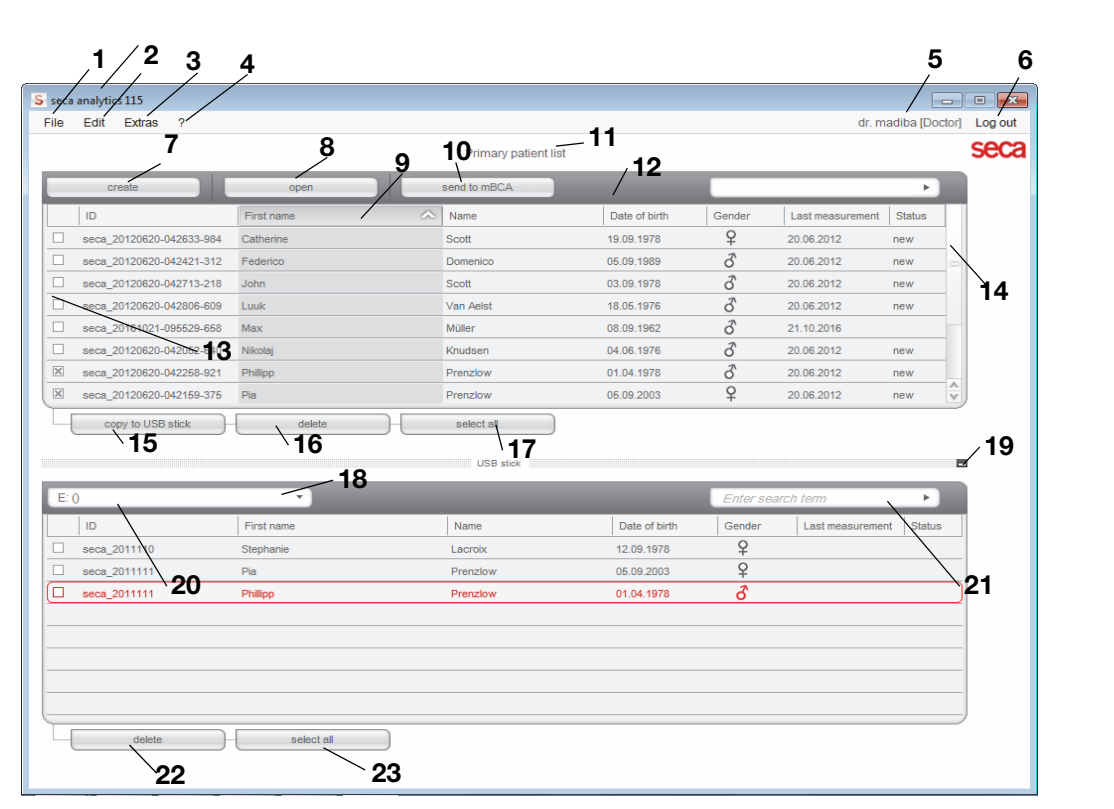

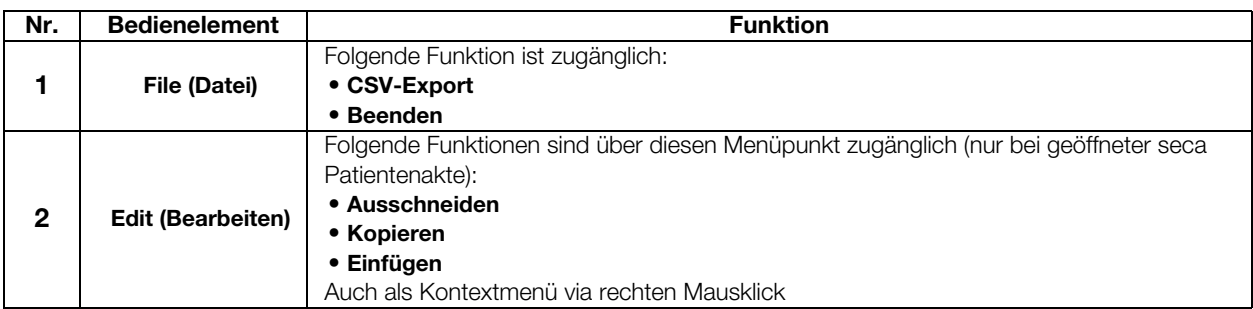

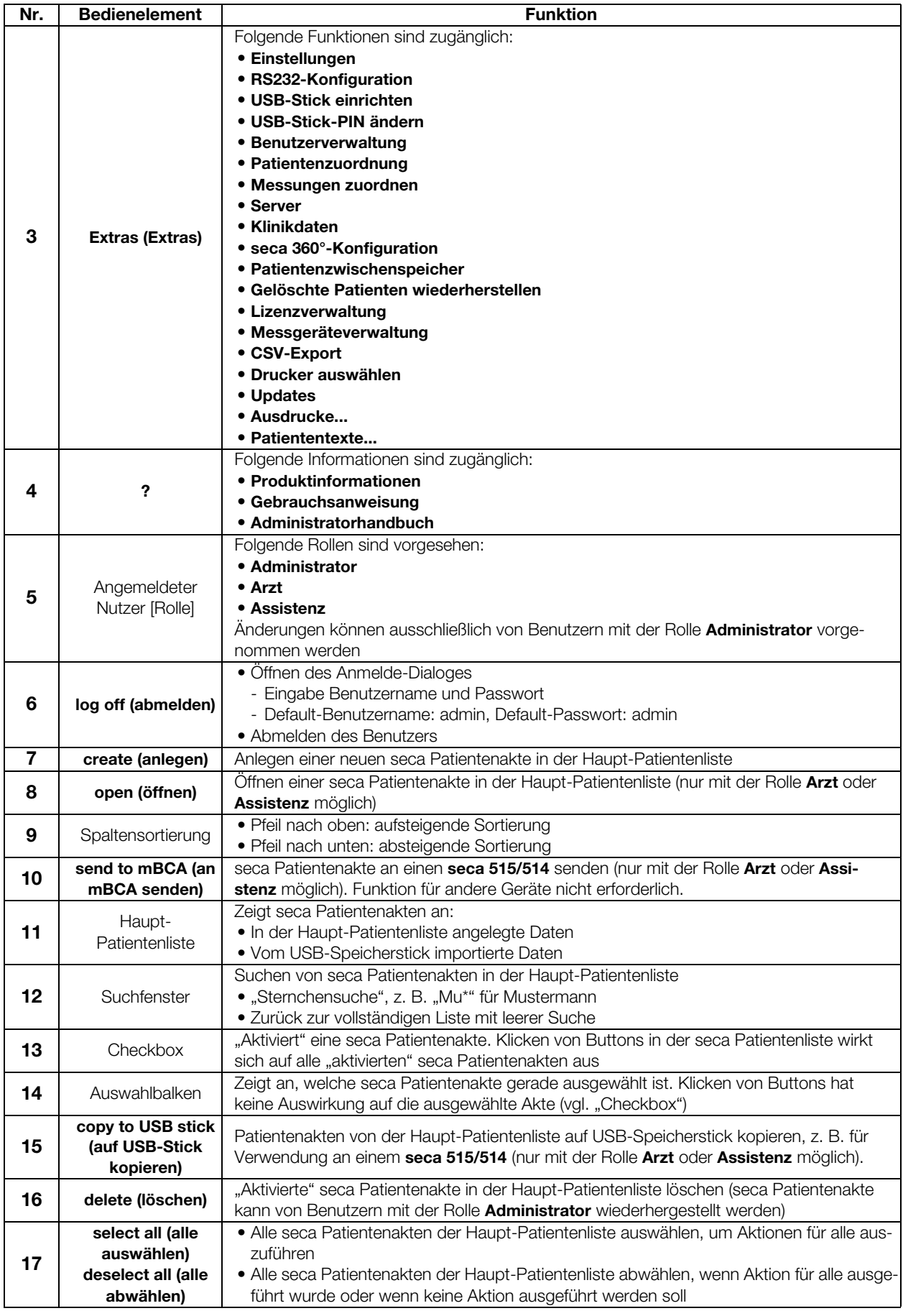

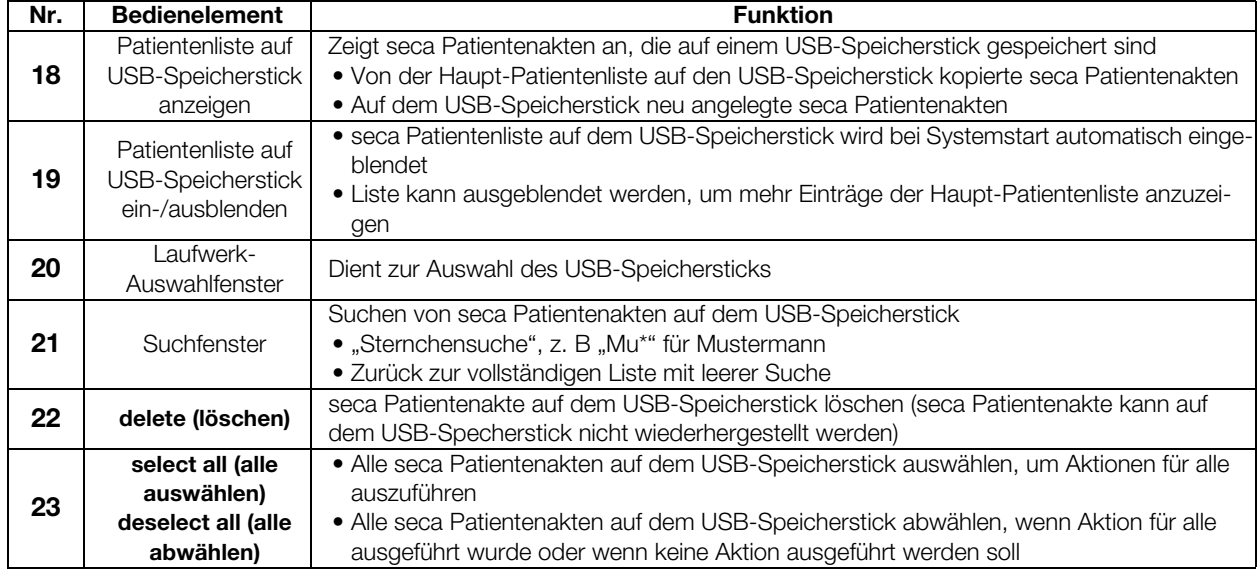

## 4.2 Farbsymbolik und weitere Bedienelemente

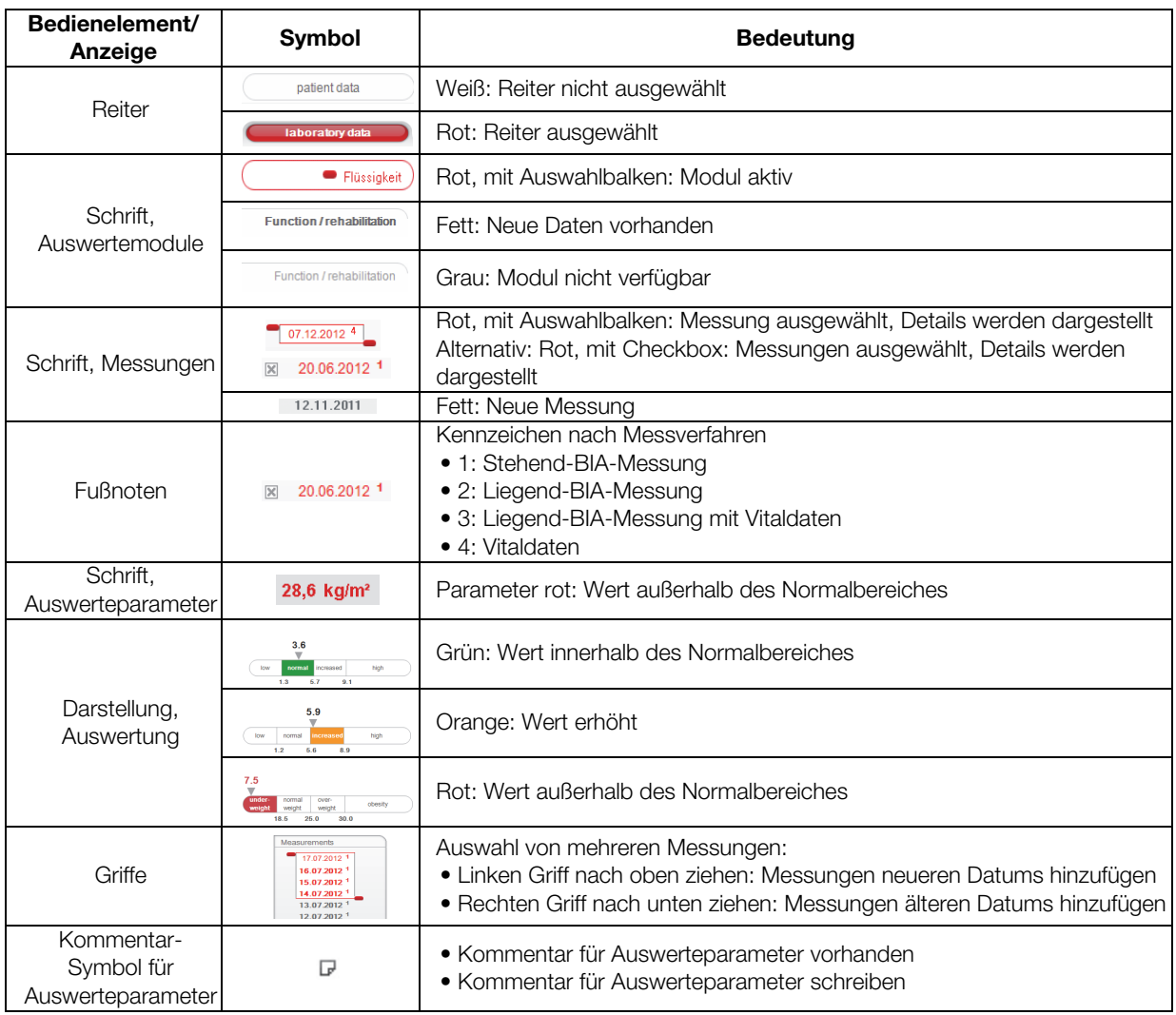

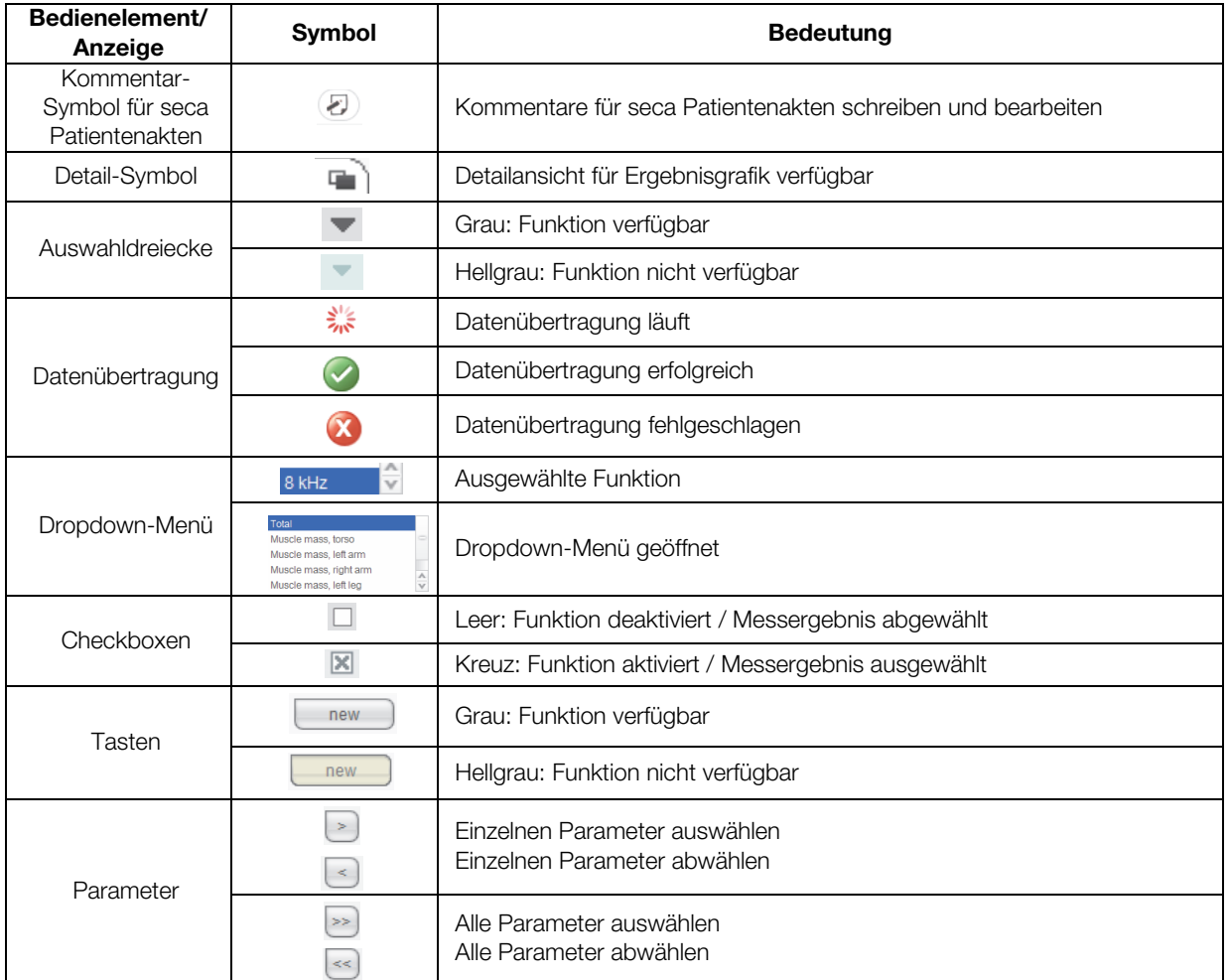

## 4.3 Kennzeichen auf der Verpackung

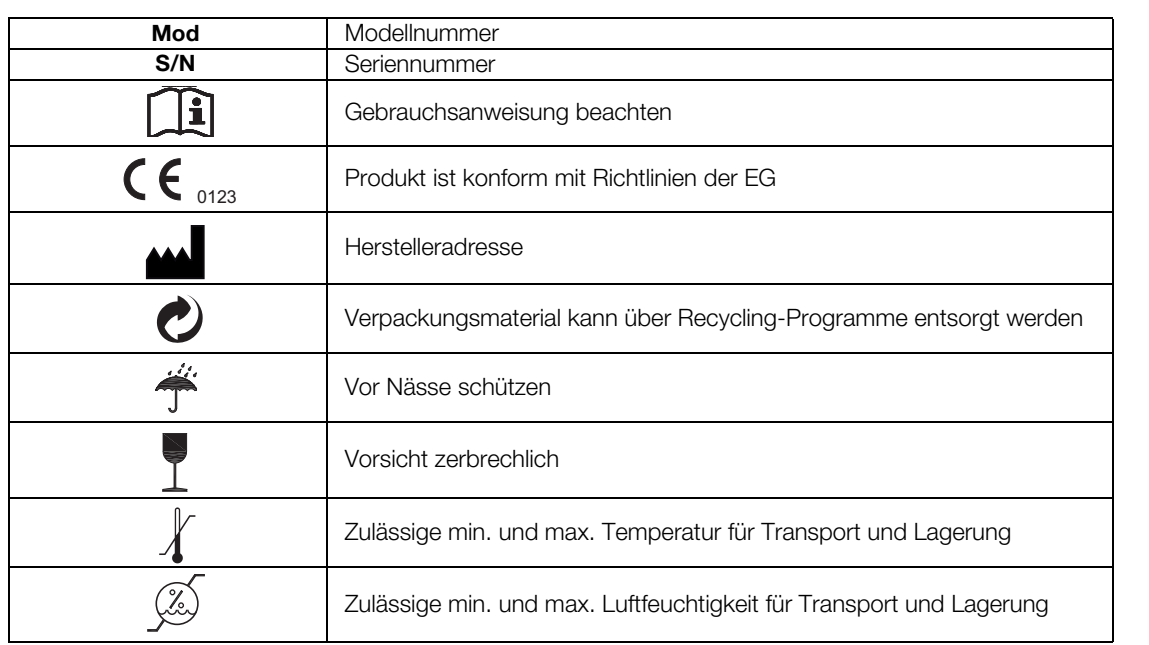

## 5. BEDIENUNG

## 5.1 Programm starten/beenden

Programm öffnen 1. Klicken Sie auf "Start\Programme\seca\seca medical software".

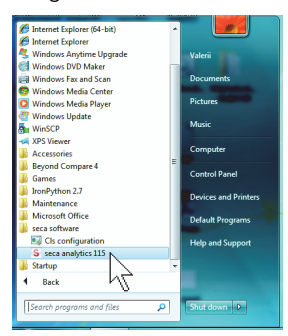

Das Dialogfenster **anmelden** erscheint.

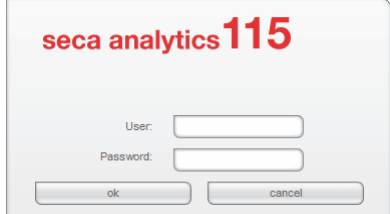

2. Geben Sie Benutzernamen und Passwort ein.

### HINWEIS:

Default-Benutzername ist "admin". Default-Passwort ist "admin".

3. Klicken Sie auf ok (ok). Die seca Patientenliste wird geöffnet.

### Abmelden / Benutzer wechseln ► Klicken Sie auf abmelden.

Das Dialogfenster **anmelden** erscheint. Ein anderer Benutzer kann sich anmelden.

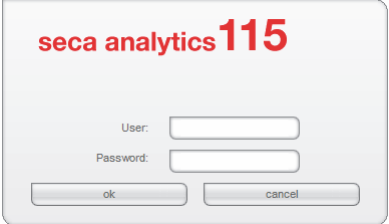

Programm beenden ► Klicken Sie auf das Kreuz-Symbol. Das Programm wird beendet.

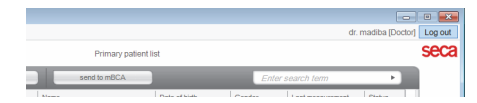

## 5.2 System administrieren (Menü "Extras")

#### Einstellungen Im Dialogfenster Settings (Einstellungen) können Sie Systemeinstellungen vornehmen und Datenverbindungen für den Client/Server-Betrieb eingeben. Gehen Sie folgendermaßen vor:

- 1. Klicken Sie im Menü Extras (Extras) auf Settings (Einstellungen).
	- S seca analytics 115 File Edit Extras ? Settings RS232 configuration Set up USB stick Change PIN for USB stick | ID User management seca Patient assignment

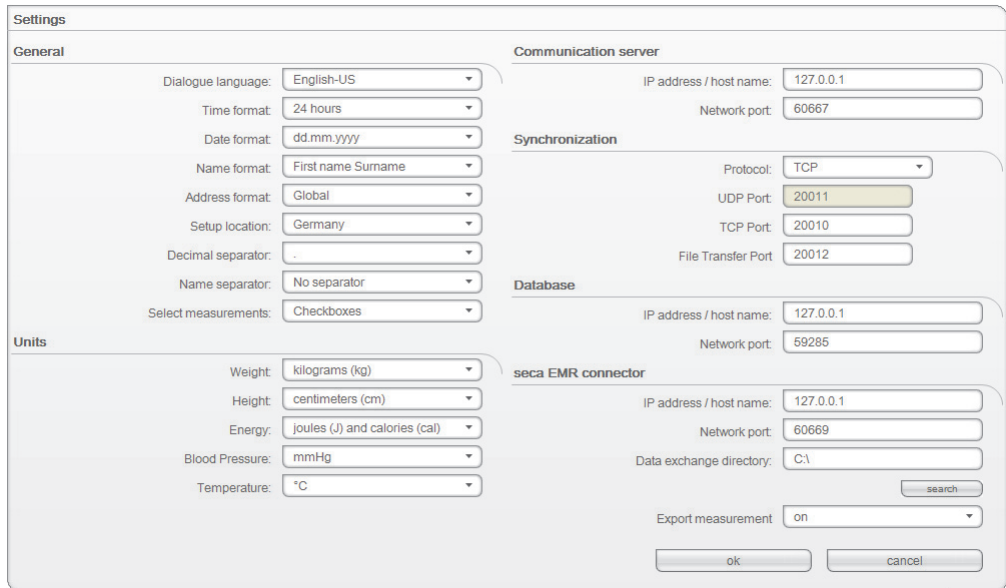

Das Dialogfenster Settings (Einstellungen) wird geöffnet.

- 2. Nehmen Sie die gewünschten Einstellungen vor, wie auf den folgenden Seiten dargestellt.
- 3. Nachdem Sie die gewünschten Einstellungen vorgenommen haben, klicken Sie auf ok (ok).

Die Einstellungen werden übernommen.

Das Dialogfenster wird geschlossen.

#### ACHTUNG!

#### Kommunikationsfehler durch falsch konfigurierte Firewall

Wenn die Firewall Ihres Systems nicht für die Software seca 115 konfiguriert ist, können Client-PCs und Server nicht miteinander kommunizieren.

- ► Geben Sie alle von der Software seca 115 verwendeten Ports in Ihrer Firewall frei.
- ► Sollten in Ihrem System mehrere Firewalls aktiv sein, stellen Sie sicher, dass in allen Firewalls die von der Software seca 115 verwendeten Ports freigegeben sind.

#### HINWEIS:

Bei Stand-Alone-Betrieb brauchen Sie nur in den Abschnitten "[Allge](#page-23-0)[mein"](#page-23-0) und ["Einheiten"](#page-24-0) Einstellungen vornehmen.

#### <span id="page-23-0"></span>**Allgemein**

Im Feld General (Allgemein) können Sie folgende Einstellungen vornehmen:

- Dialogue language (Dialogsprache)
- Time format (Zeitformat)
- Date format (Datumsformat)
- Name format (Namensformat)
- Address format (Adressformat)
- Setup location (Aufstellungsort)
- Decimal separator (Dezimaltrennzeichen)
- Name separator (Namenstrennzeichen)
- Select measurements (Messungen auswählen) (per Checkbox oder Auswahlrahmen)

#### HINWEIS:

- Die Auswahl des Aufstellungsortes hat Auswirkungen auf die Default-Einstellungen für Referenzen zur Auswertung von Messergebnissen.
- Wenn als Sprache Japanisch eingestellt werden soll, stellen Sie sicher, dass die entsprechenden Unicode-Schriften auf dem Client-PC installiert sind.

Im Feld Dialogue language (Dialogsprache) können Sie folgende Sprachen einstellen:

#### HINWEIS:

Für einige länderspezifische Varianten der PC-Software seca 115 steht eine reduzierte Sprachauswahl zur Verfügung. Der nachfolgenden Tabelle können Sie entnehmen, welche Sprachen für welche länderspezifische Variante zur Verfügung stehen.

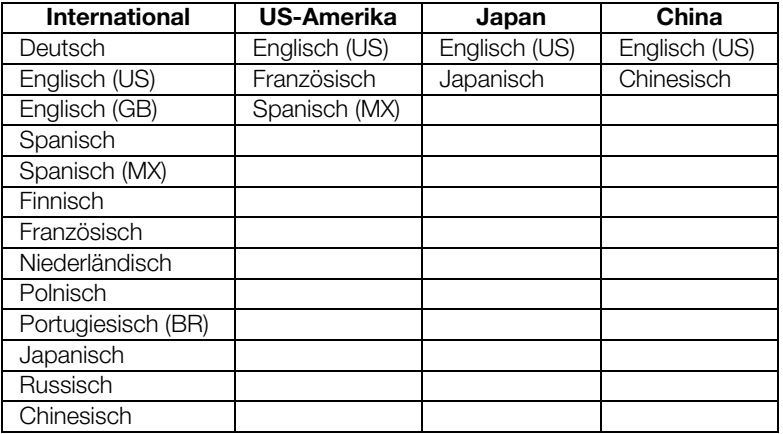

#### Kommunikationsserver:

Der Kommunikationsserver (CLS-Server) ermöglicht Client-PCs und seca mBCAs/mVSAs den Zugriff auf den Server im seca 115 Netzwerk.

Im Feld Communication server (Kommunikationsserver) können Sie an den Client-PCs folgende Verbindungsdaten eingeben:

- IP-Adresse/Hostname des Servers
- Netzwerkport (Standard: 60667, der Port 60767 wird automatisch mit belegt)

#### Datenbank:

Im Feld **Database (Datenbank)** können Sie Verbindungsdaten des PCs eingeben, auf dem die seca Patientendatenbank installiert ist. Auf diese Datenbank können Client-PCs und seca mBCAs zugreifen.

• IP-Adresse/Hostname des Computers, auf dem die seca Patientendaten-

bank installiert ist (Standard: Identisch mit CLS-Server)

- Netzwerkport (Standard: 59285)
- Port für Synchronisation von Client PCs und seca Patientendatenbank: 60668, nicht konfigurierbar

#### seca PDMS-Connector:

Der seca PDMS Connector ermöglicht die automatisierte Übergabe von Patientendaten und Messergebnissen an ein Patientendaten-Managementsystem. Sie können folgende Verbindungsdaten eingeben:

- IP-Adresse/Hostname Ihres PDMS
- Netzwerkport (Standard: 60669, der Port 60769 wird automatisch mit belegt)
- Datenaustauschverzeichnis
- Automatischer Export

#### HINWEIS:

Für den PDMS Connector muss eine Schnittstelle konfiguriert werden. Weitere Informationen zu diesem Thema erhalten Sie auf Anfrage bei seca

(E-Mail: technicalservice.de@seca.com).

#### <span id="page-24-0"></span>Einheiten

Für folgende Parameter können Sie in Pulldown-Menüs Maßeinheiten einstellen:

- Weight (Gewicht)
- Height (Größe)
- Energy (Energie)
- Blood Pressure (Blutdruck)
- Temperature (Temperatur)

#### Automatische Synchronisation (nicht seca mBCA 515/514)

Mit der automatischen Synchronisation werden Daten an die PC-Software seca 115 automatisch übertragen, ohne dass Sie Funktionen aktivieren müssen.

### ACHTUNG!

#### **Fehlfunktion**

Um die automatische Synchronisation nutzen zu können, muss sie beim seca mBCA 525 aktiviert sein. Die Beschreibung, wie Sie die automatische Synchronisation aktivieren, finden Sie in der Gebrauchsanweisung des seca mBCA 525.

► Stellen Sie sicher, dass die automatische Synchronisation beim seca mBCA 525 aktiviert ist.

Die automatische Synchronisation der PC-Software seca 115 mit dem seca mBCA 525 ist voreingestellt. Die Funktion push to mBCA (an mBCA senden) ist für seca mBCA 525 nicht erforderlich. Es werden folgende Daten synchronisiert, sobald diese am Gerät oder in der PC-Software geändert werden:

- seca Patientenakten
- Anwenderkonten und Passwörter
- Einstellungen für den automatischen Export

Falls notwendig, passen Sie die Voreinstellungen an:

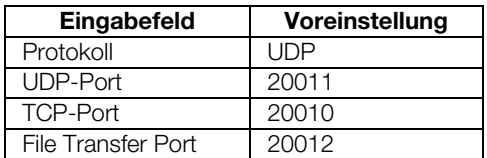

RS232-Geräte konfigurieren Sie können mit dieser Software pro Client-PC maximal vier Geräte verwalten, die über eine RS232-Schnittstelle verfügen.

1. Schließen Sie das Gerät an den Client-PC an.

#### HINWEIS:

Beachten Sie die Gebrauchsanweisung des jeweiligen Gerätes.

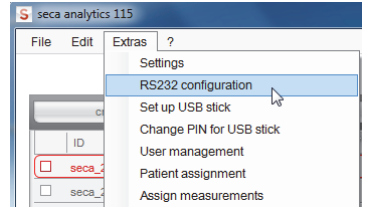

2. Klicken Sie im Menü Extras (Extras) auf RS232 configuration (RS232-Konfiguration).

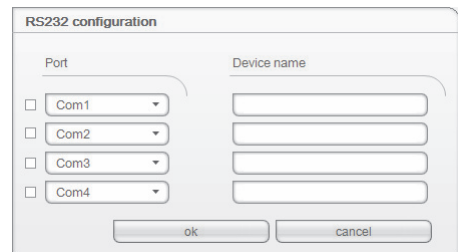

Das Dialogfenster RS232 configuration (RS232-Konfiguration) wird geöffnet.

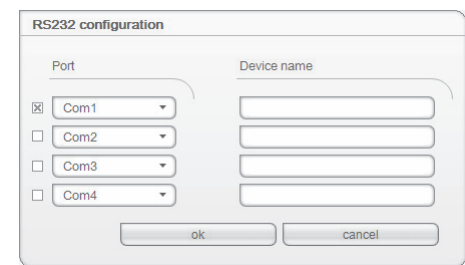

- 3. Klicken Sie auf die Checkbox neben einem "leeren" Port.
- 4. Klicken Sie neben dem "leeren" Port auf das Dreieck des Pulldown-Menüs.

Es werden maximal 12 Ports angezeigt.

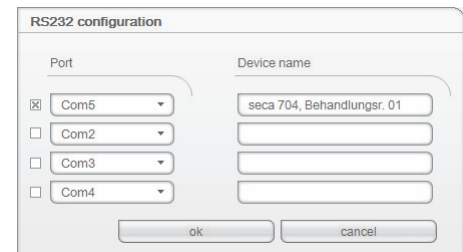

5. Klicken Sie den Port an, an dem Sie das RS232- Gerät angeschlossen haben.

Das Pulldown-Menü wird geschlossen. Der ausgewählte Port bleibt sichtbar.

- 6. Geben Sie den Gerätenamen im Freitextfeld ein.
- 7. Klicken Sie auf ok (ok). Das Dialogfenster wird geschlossen.

## ACHTUNG!

### Fehlfunktion im Messbetrieb

Die Übertragung von Messdaten an die PC-Software seca 115 ist nur dann möglich, wenn der Computer eingeschaltet ist, an dem das jeweilige Messgerät angeschlossen ist. Stellen Sie vor jedem Messvorgang sicher, dass der Computer eingeschaltet ist, an dem das Messgerät angeschlossen ist.

#### USB-Speicherstick für seca mBCA 515/514 initialisieren

Sie können einen USB-Speicherstick (FAT 16) verwenden, um Patientendaten zwischen seca mBCA 515/514 und Software auszutauschen. Diese indirekte Form der Datenübertragung ist eine Alternative, wenn der seca mBCA 515/514 nicht via Funk oder Ethernet mit der seca Software verbunden werden kann.

#### HINWEIS:

Für den seca mBCA 525 und seca mVSA 535 ist der Import von seca Patientenakten per USB-Speicherstick nicht notwendig. Diese Geräte können ihre seca Patientendatenbanken automatisch mit denen der seca PC-Software seca 115 synchronisieren.

Um Daten austauschen zu können, muss der USB-Speicherstick zunächst eingerichtet ("initialisiert") werden. Das heißt, eine leere seca Patientendatenbank muss auf dem USB-Speicherstick installiert werden.

#### HINWEIS:

seca mBCAs werden mit einem eingerichteten USB-Speicherstick ausgeliefert. Für diesen USB-Speicherstick brauchen Sie die Schritte in diesem Abschnitt nicht auszuführen.

Um einen USB-Speicherstick einzurichten, gehen Sie folgendermaßen vor:

- 1. Stecken Sie den USB-Speicherstick in einen freien USB-Port des PCs.
- 2. Stellen Sie sicher, dass sich keine Dateien und keine leeren Datenbanken auf dem USB-Speicherstick befinden.

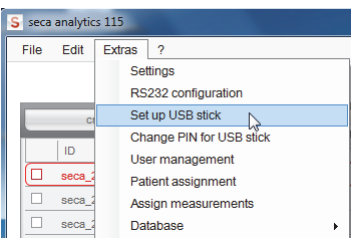

3. Klicken Sie im Menü Extras (Extras) auf Set up USB stick (USB-Stick einrichten).

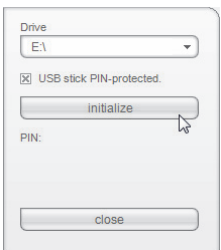

Das Dialogfenster Set up USB stick (USB-Stick einrichten) wird geöffnet.

- 4. Stellen Sie sicher, dass das korrekte Laufwerk ausgewählt ist.
- 5. Legen Sie fest, ob für den USB-Speicherstick eine PIN generiert werden soll.

#### HINWEIS:

- Mit der USB-PIN kann ein Benutzer an einem seca mBCA 515/514 auch dann auf alle Daten auf dem USB-Speicherstick zugreifen, wenn er kein Benutzerkonto in der PC-Software seca 115 hat. Des Weiteren kann der Benutzer mit der USB-PIN neue Patientendaten und Messergebnisse auf dem USB-Speicherstick speichern.
- Wenn keine USB-PIN erzeugt wird, kann sich ein Benutzer ausschließlich mit seiner User-PIN am seca mBCA 515/514 identifizieren. Der Benutzer kann in diesem Falle ausschließlich auf Patientendaten zugreifen, für die er als behandelnder Arzt eingetragen ist (siehe Gebrauchsanweisung für Ärzte und Assistenz) oder für die ihm Zugriffsrechte eingeräumt wurden [\(siehe "Patienten zuord](#page-32-0)[nen" ab Seite 33\).](#page-32-0)
- 6. Klicken Sie auf initialize (initialisieren).

Eine leere Patientendatenbank wird auf dem USB-Speicherstick installiert. Wenn die Option PIN-Schutz aktiviert wurde, wird eine USB-PIN generiert und angezeigt.

#### HINWEIS:

Geben Sie die PIN ausschließlich an Benutzer weiter, die zum Umgang mit Patientendaten berechtigt sind.

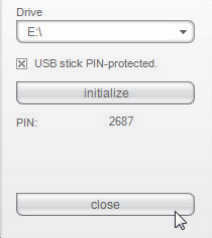

#### 7. Klicken Sie auf close (schließen). Folgende Meldung wird angezeigt:

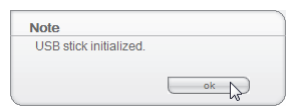

8. Klicken Sie auf ok (ok).

Der Vorgang Set up USB stick (USB-Stick einrichten) ist abgeschlossen.

USB-Speicherstick-PIN ändern Von Zeit zu Zeit sollten Sie die PIN des USB-Speichersticks ändern, um Missbrauch zu vermeiden.

#### HINWEIS:

Wenn Sie den im Lieferumfang des seca mBCA 515/514 enthaltenen USB-Speicherstick verwenden, empfehlen wir, die initiale PIN (00000) vor der ersten Verwendung zu ändern.

Sie können die USB-Speicherstick-PIN auch löschen. Dann kann der Benutzer ausschließlich mit seiner User-PIN auf den USB-Speicherstick zugreifen.

Um die USB-Speicherstick-PIN zu ändern, gehen Sie folgendermaßen vor:

1. Stecken Sie den USB-Speicherstick in einen freien USB-Port des PCs.

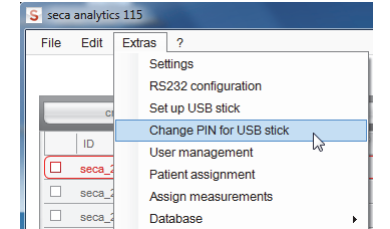

2. Klicken Sie im Menü Extras (Extras) auf Change PIN for USB stick (USB-Stick-PIN ändern).

#### Deutsch

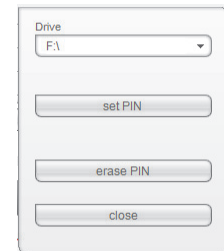

Das Dialogfenster Set up USB stick (USB-Stick einrichten) wird geöffnet.

- 3. Stellen Sie sicher, dass das korrekte Laufwerk ausgewählt ist.
- 4. Nehmen Sie die gewünschte Einstellung vor:
	- set PIN (PIN setzen): Eine neue PIN wird generiert und angezeigt.
	- erase PIN (PIN löschen): Die existierende PIN wird gelöscht. Der Anwender kann nur mit seiner User-PIN auf den USB-Speicherstick zugreifen.
- 5. Klicken Sie auf close (schließen).

Der Vorgang Change PIN for USB stick (USB-Stick-PIN ändern) ist abgeschlossen.

Benutzer verwalten Den Benutzern der Software können Sie 3 verschiedene Rollen zuordnen.

- Administrator
- Arzt
- Assistenz

Jedem Benutzer kann nur eine Rolle zugewiesen werden. Die Rollen beinhalten folgende Rechte (• = möglich, - = nicht möglich):

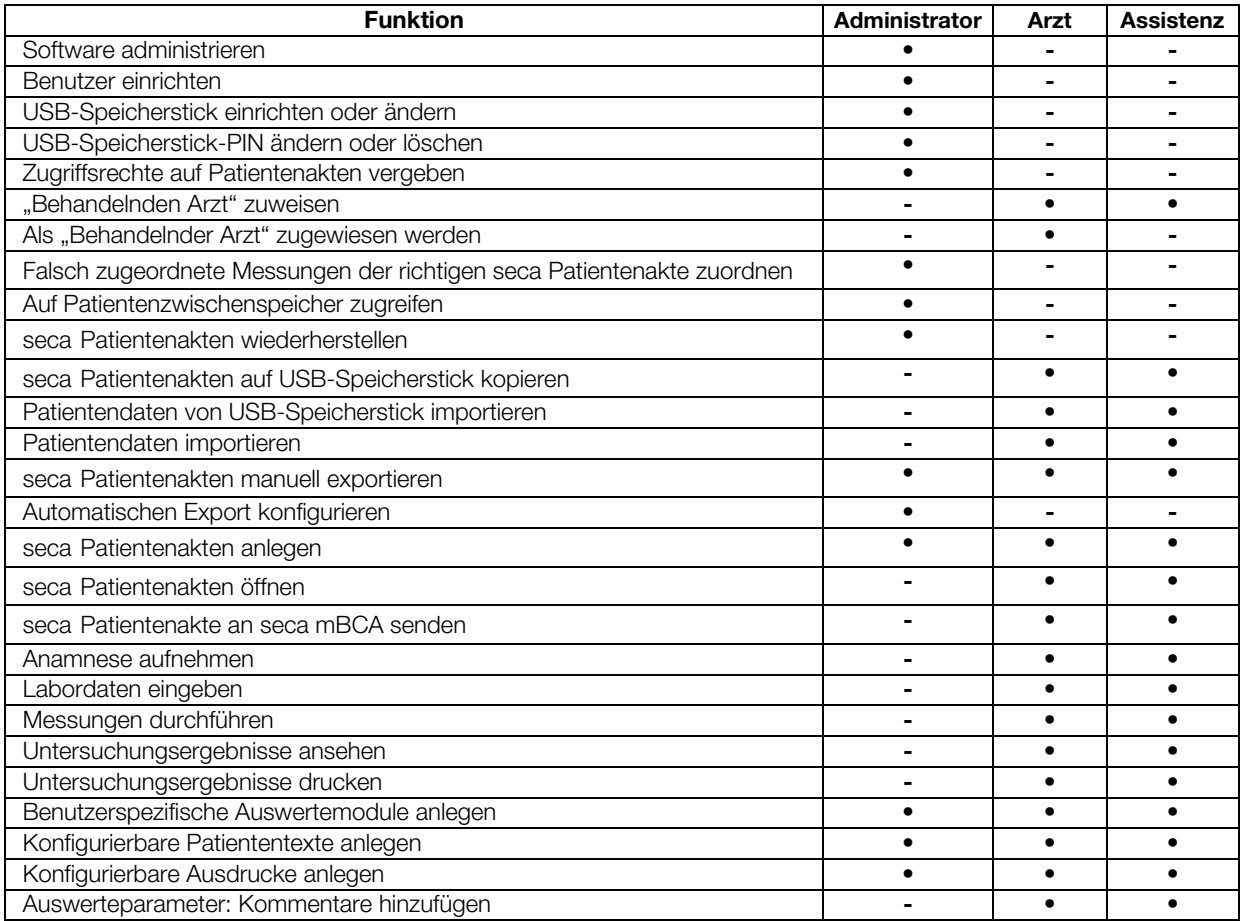

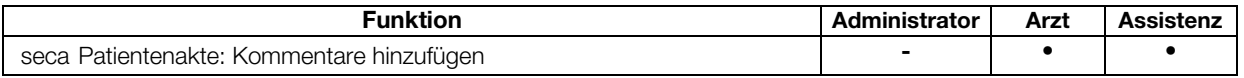

Wenn Sie Benutzerkonten anlegen, müssen Sie für jeden Benutzer ein Passwort vergeben, damit der Benutzer sich an der seca PC-Software anmelden kann.

Wenn Sie ein Benutzerkonto anlegen, wird unabhängig von der zugewiesenen Rolle eine User-PIN generiert.

Mit Hilfe der User-PIN kann der Benutzer von einem seca mBCA/mVSA aus auf Patientendaten der seca PC-Software zugreifen. Voraussetzung ist, dass eine Datenverbindung (Funk, Ethernet, WiFi oder USB-Speicherstick) zwischen Gerät und Software eingerichtet ist.

#### HINWEIS:

- Teilen Sie Benutzern mit den Rollen Arzt oder Assistenz deren Passwörter sowie deren User-PIN für den seca mBCA/mVSA mit. Benutzer mit den genannten Rollen können in der PC-Software nicht auf diese Information zugreifen.
- Die Rolle des Administrators für die seca PC-Software umfasst nicht die Administrator-Rechte für seca mBCAs/mVSAs. Das Administratormenü der seca mBCAs/mVSAs ist PIN-geschützt. Eine initiale Administrator-PIN wird mit jedem seca mBCA/mVSA ausgeliefert. Die Administrator-PIN kann ausschließlich direkt am Gerät geändert werden. Weitere Informationen finden Sie im Administratorhandbuch des seca mBCAs/mVSAs.

#### Benutzer anlegen

1. Klicken Sie im Menü Extras (Extras) auf User management (Benutzerverwaltung).

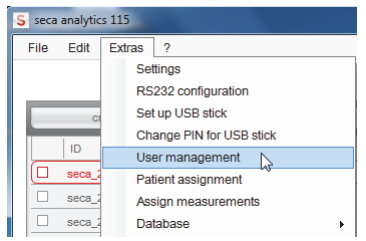

Das Dialogfenster User management (Benutzerverwaltung) erscheint. Der Reiter new (neu) ist aktiv.

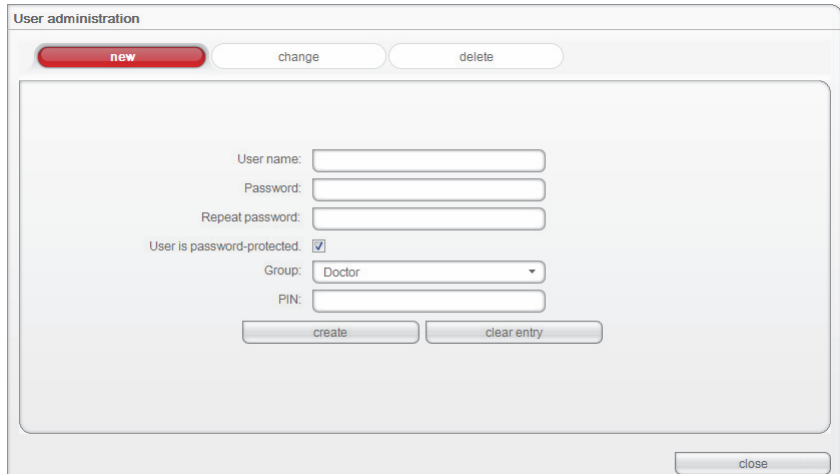

- 2. Tragen Sie den Namen des Benutzers ein.
- 3. Stellen Sie sicher, dass die Checkbox User is password-protected (User ist passwortgeschützt) aktiviert ist (Default).

#### HINWEIS:

Zum Schutz der Patientendaten empfehlen wir Benutzer-Accounts grundsätzlich mit einem Passwort zu schützen. Benutzer-Accounts ohne Passwortschutz sollten ausschließlich für spezielle Anwendungen (z. B. Konfiguration von Schnittstellen zu Arzt- und Krankenhausinformationssystemen) angelegt werden. Bei Fragen zum Thema "Schnittstellen-Konfiguration" hilft Ihnen der seca Service gerne weiter.

- 4. Tragen Sie ein Passwort ein.
- 5. Tragen Sie im Feld Repeat password (Passwort wiederholen) das Passwort erneut ein.
- 6. Klicken Sie auf den Pfeil des Pulldown-Menüs Group (Gruppe). Alle Auswahlmöglichkeiten werden angezeigt:
	- Administrator
	- Arzt
	- Assistenz
- 7. Klicken Sie auf die Rolle, die Sie dem neuen Benutzer zuweisen wollen. Das Pulldown-Menü wird geschlossen.
- 8. Klicken Sie auf create (anlegen).
	- Eine User-PIN wird angelegt.

#### HINWEIS:

Die User-PIN benötigt der Benutzer, um an einem seca mBCA/mVSA auf Patientendaten der seca Software zugreifen zu können. Voraussetzung ist, dass eine Datenverbindung (Funk, Ethernet, WiFi oder USB-Speicherstick) zwischen Gerät und Software eingerichtet ist.

- Die Meldung Benutzer wurde angelegt erscheint.
- 9. Klicken Sie auf ok (ok).
- 10. Klicken Sie auf close (schließen).

Das Dialogfenster User management (Benutzerverwaltung) wird geschlossen.

#### Benutzerdaten ändern

1. Klicken Sie im Menü Extras (Extras) auf User management (Benutzerverwaltung).

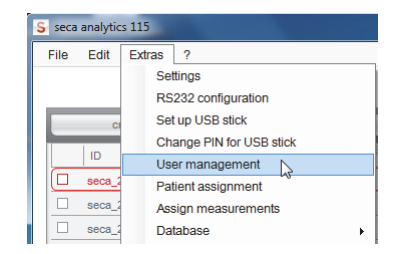

Das Dialogfenster User management (Benutzerverwaltung) erscheint. Der Reiter new (neu) ist aktiv.

2. Klicken Sie auf den Reiter change (ändern). Der Reiter change (ändern) ist aktiv.

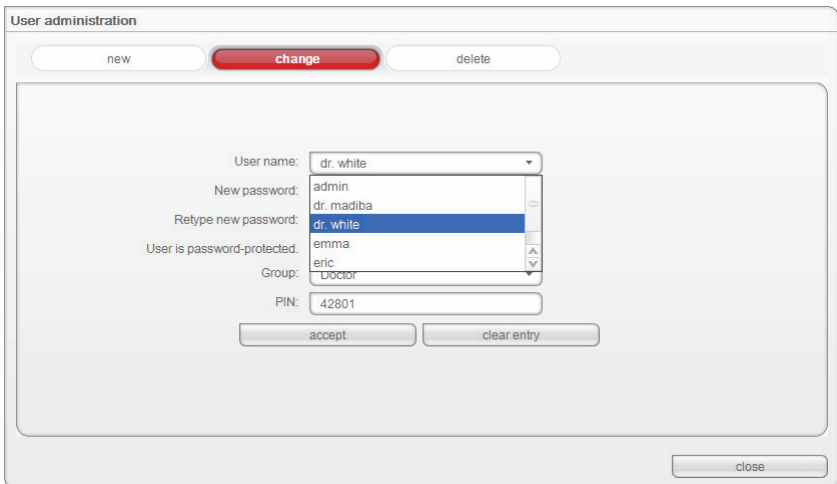

3. Klicken Sie auf den Pfeil des Pulldown-Menüs User name (Benutzername).

Alle angelegten Benutzer werden angezeigt.

4. Klicken Sie auf den Benutzer, dessen Daten Sie ändern möchten. Das Pulldown-Menü wird geschlossen.

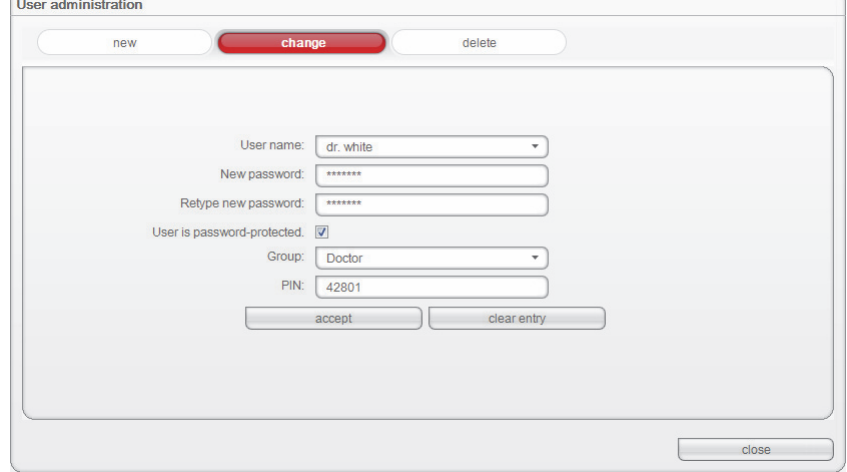

- 5. Nehmen Sie die gewünschten Änderungen vor.
- 6. Stellen Sie sicher, dass die Checkbox User is password-protected (User ist passwortgeschützt) aktiviert ist (Default).

#### HINWEIS:

Zum Schutz der Patientendaten empfehlen wir, Benutzer-Accounts grundsätzlich mit einem Passwort zu schützen. Benutzer-Accounts ohne Passwortschutz sollten ausschließlich für spezielle Anwendungen (z. B. Konfiguration von Schnittstellen zu Arzt- und Krankenhausinformationssystemen) angelegt werden. Bei Fragen zum Thema "Schnittstellen-Konfiguration" hilft Ihnen der seca Service gerne weiter.

- 7. Klicken Sie auf die Schaltfläche accept (übernehmen). Die Meldung Änderung erfolgreich erscheint.
- 8. Klicken Sie auf ok (ok).
- 9. Klicken Sie auf close (schließen). Das Dialogfenster User management (Benutzerverwaltung) wird geschlossen.

#### Benutzer löschen

1. Klicken Sie im Menü Extras (Extras) auf User management (Benutzerverwaltung).

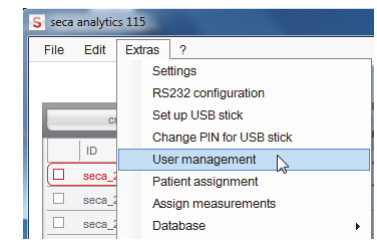

Das Dialogfenster User management (Benutzerverwaltung) erscheint. Der Reiter new (neu) ist aktiv.

2. Klicken Sie auf den Reiter delete (löschen). Der Reiter delete (löschen) ist aktiv.

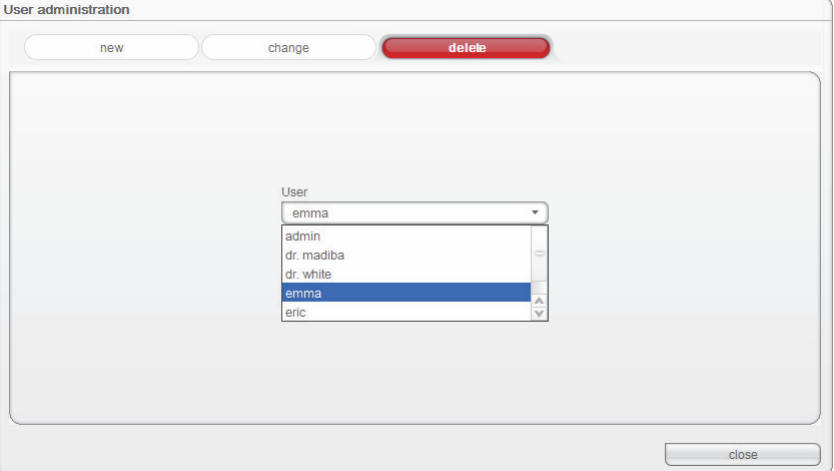

- 3. Klicken Sie auf den Pfeil des Pulldown-Menüs. Alle Benutzer werden angezeigt.
- 4. Klicken Sie auf den Benutzer, den Sie löschen wollen. Das Pulldown-Menü wird geschlossen, der ausgewählte Benutzer erscheint im Fenster User (Benutzer).
- 5. Klicken Sie auf delete (löschen). Die Meldung Soll der Benutzer wirklich gelöscht werden? [Name] erscheint.
- 6. Klicken Sie auf yes (ja).

Der Benutzer wird gelöscht.

#### HINWEIS:

Es ist nicht möglich, alle Benutzer mit Administratorrechten zu löschen. Wenn Sie versuchen, den letzten Benutzer mit Administratorrechten zu löschen, erscheint eine entsprechende Meldung auf dem Bildschirm.

7. Klicken Sie auf close (schließen).

Das Dialogfenster User management (Benutzerverwaltung) wird geschlossen.

<span id="page-32-0"></span>Patienten zuordnen Sobald eine seca Patientenakte angelegt und gespeichert wurde, ist sie einem behandelnden Arzt zugeordnet. Mit der Funktion Patientenzuordnung können Sie festlegen, ob andere Benutzer die Patientenakten eines Arztes einsehen dürfen. Dazu werden alle Benutzer, denen die Rollen Arzt oder Assistenz zugewiesen wurde, in einer Matrix dargestellt.

Diese Funktion ist für die Verwaltung der Patientenakten hilfreich und für die Vertretung der Ärzte untereinander.

#### Die Mitarbeitermatrix

In der Kopfzeile der Matrix sind alle mit der Rolle Arzt angelegten Benutzer aufgeführt.

In der linken Spalte der Matrix sind alle Benutzer mit den Rollen Arzt und Assistenz aufgeführt. Den hier aufgeführten Personen können Sie Zugriffsrechte auf die Patientenakten gewähren.

#### HINWEIS:

Es ist nicht möglich, einem Benutzer mit der Rolle Administrator Zugriffsrechte auf die Patientenakten zu gewähren.

In der Spalte not assigned (nicht zugeordnete) können Sie festlegen, ob ein Benutzer Patientenakten einsehen darf, die keinem Arzt direkt zugeordnet sind.

#### HINWEIS:

Patientenakten, die keinen behandelnden Arzt zugewiesen sind, sind für alle Anwender sichtbar.

#### Zugriffsrechte einrichten

Beispiel:

Für die Assistentin Lisa Schmidt sollen folgende Zugriffsrechte eingerichtet werden:

- Zugriff auf Patientenakten des Arztes Dr. Brinkmann
- Zugriff auf nicht zugeordnete Patientenakten
- Kein Zugriff auf Patientenakten der anderen Ärzte

Um die Mitarbeitermatrix entsprechend einzurichten, gehen Sie folgendermaßen vor:

1. Klicken Sie im Menü Extras (Extras) auf Patient assignment (Patientenzuordnung).

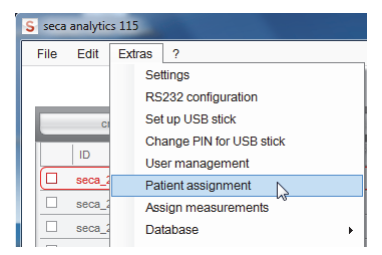

Das Dialogfenster Patient assignment (Patientenzuordnung) erscheint.

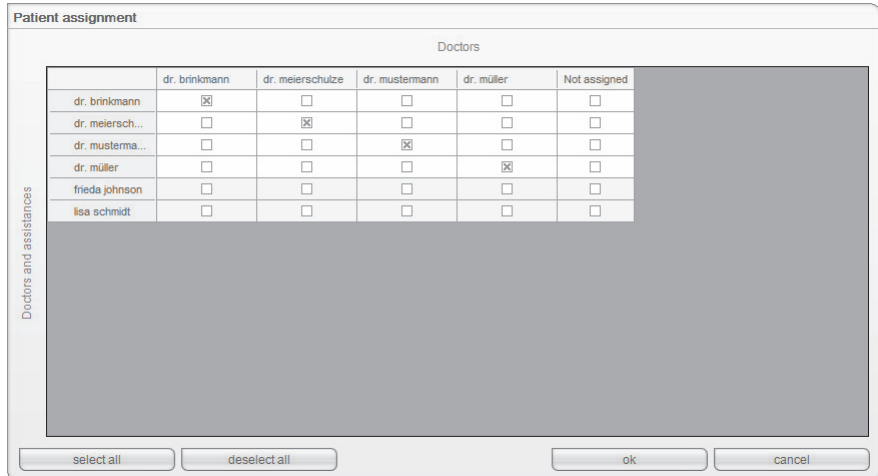

- 2. Klicken Sie in der Zeile der Assistentin Lisa Schmidt folgende Checkboxen an:
	- in der Spalte Dr. Brinkmann
	- in der Spalte not assigned (nicht zugeordnete)
- 3. Stellen Sie sicher, dass die Checkboxen in der Spalten der anderen Ärzte leer sind.

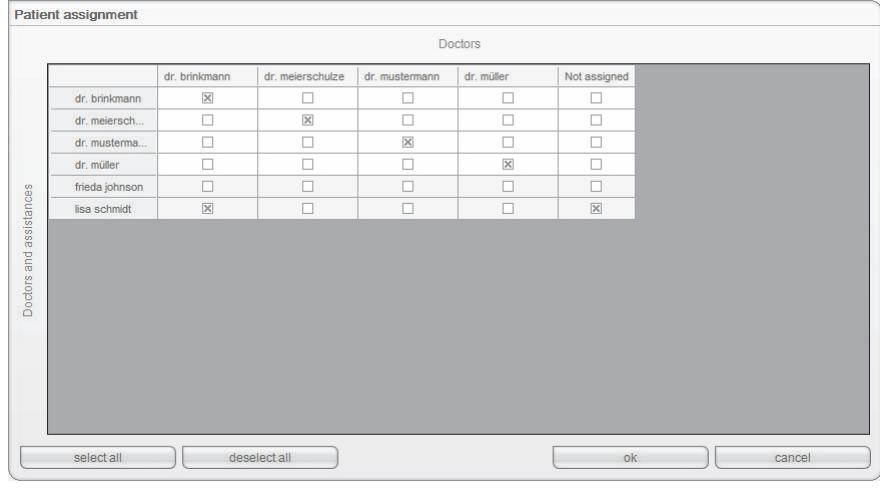

4. Klicken Sie auf ok (ok).

Das Dialogfenster wird geschlossen.

#### HINWEIS:

- Mit der Schaltfläche select all (alle auswählen) können Sie festlegen, dass alle Benutzer mit den Rollen Arzt und Assistenz auf die Patientenakten aller Ärzte zugreifen können.
- Mit der Schaltfläche deselect all (alle abwählen) können Sie alle Einstellungen rückgängig machen. Jeder Arzt kann dann nur auf "seine" Patientenakten zugreifen.

Messungen zuordnen Es kann vorkommen, dass versehentlich für einen Patienten eine zweite Akte angelegt wird. Mit der Funktion Assign measurements (Messungen zuordnen) können Sie Messungen aus der versehentlich angelegten Akte in die ursprüngliche Akte des Patienten übernehmen.

> Diese Funktion können Sie auch nutzen, wenn Sie Daten vom USB-Speicherstick importiert haben.

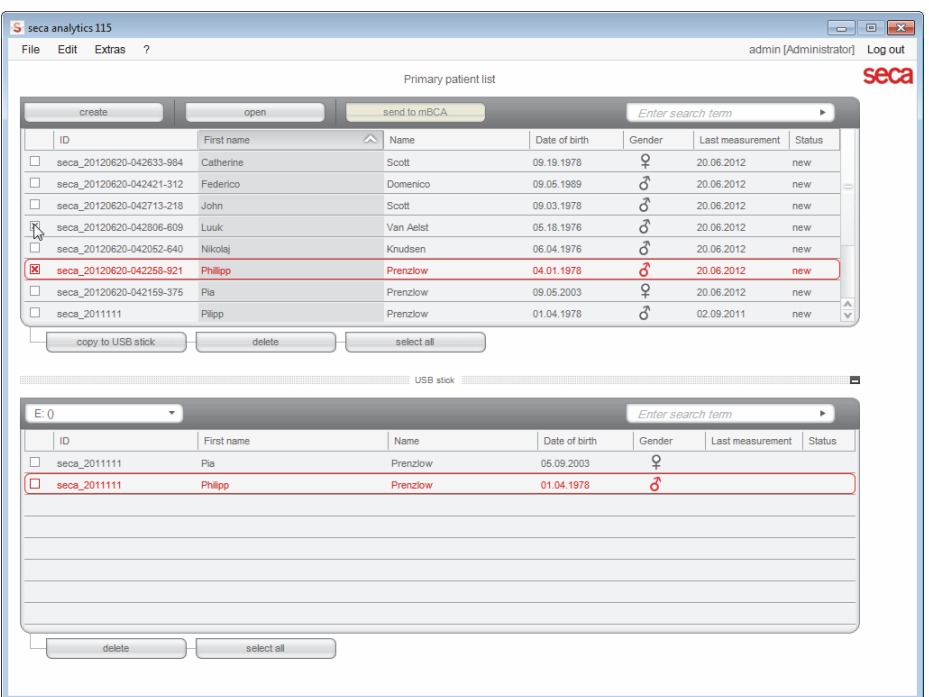

- 1. Aktivieren Sie in der seca Patientenliste die ursprüngliche seca Patientenakte.
- 2. Aktivieren Sie in der seca Patientenliste die versehentlich angelegte seca Patientenakte.
- 3. Klicken Sie im Menü Extras (Extras) auf Assign measurements (Messungen zuordnen).

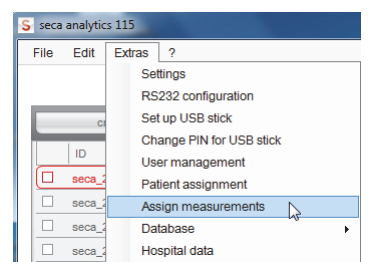

Das Dialogfenster Assign measurements (Messungen zuordnen). erscheint.

#### Deutsch

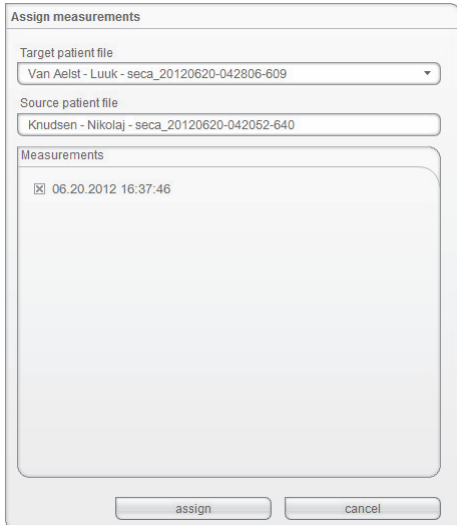

Die ursprüngliche Akte erscheint in der Zeile Target patient file (Ziel-Patientenakte).

Die versehentlich angelegte Akte erscheint in der Zeile Source patient file (Quell-Patientenakte).

Die in der versehentlich angelegten Akte vorhandenen Messungen werden angezeigt.

#### HINWEIS:

Sollte die Zuordnung der Akten verkehrt herum sein, kehren Sie die Auswahl um, indem Sie in der Zeile Target patient file (Ziel-Patientenakte) auf das Dreieck klicken und im Pulldown-Menü die korrekte Akte auswählen.

- 4. Klicken Sie alle Messungen an, die Sie der ursprünglichen Akte hinzufügen wollen.
- 5. Klicken Sie auf assign (zuordnen).

Das Dialogfenster Assign measurements (Messungen zuordnen) wird geschlossen.

Die ausgewählten Messungen werden der ursprünglichen Akte (Target patient file (Ziel-Patientenakte)) hinzugefügt.

6. Löschen Sie die versehentlich angelegte Akte (Source patient file (Quell-Patientenakte)) [\(siehe "Einzelne seca Patientenakten löschen" auf](#page-60-0)  [Seite 61\)](#page-60-0).

#### seca Patientendatenbank sichern und wiederherstellen

Um eine seca Patientendatenbank zu sichern und wiederherzustellen, haben Sie folgende Möglichkeiten:

- "seca [Patientendatenbank manuell sichern" ab Seite 37](#page-36-0)
	- "seca Patientendatenbank manuell wiederherstellen" ab Seite 38
- • ["Automatische Datenbanksicherung" ab Seite 39](#page-38-0)

#### <span id="page-36-0"></span>seca Patientendatenbank manuell sichern

Sie können die manuelle Sicherung der seca Patientendatenbank sowohl auf einem Server durchführen (empfohlen) als auch lokal auf einem Client-PC.

1. Klicken Sie im Menü Extras (Extras) unter Database (Datenbank) auf Backup (Sichern).

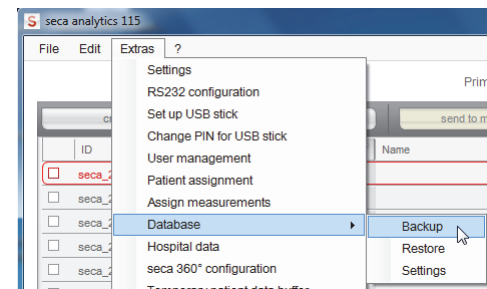

#### Der Speichern unter Dialog erscheint.

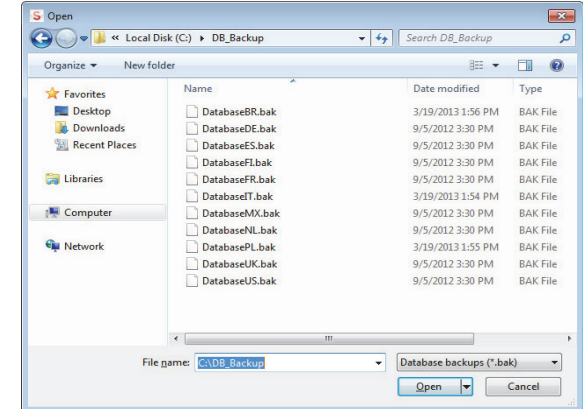

- 2. Wählen Sie den Speicherort aus.
- 3. Klicken Sie auf save (speichern).

Die Datenbanksicherung wird ausgeführt.

#### <span id="page-37-0"></span>seca Patientendatenbank manuell wiederherstellen

1. Klicken Sie im Menü Extras (Extras) unter Database (Datenbank) auf Restore (Wiederherstellen).

| seca analytics 115   |                                                                                                    |                             |
|----------------------|----------------------------------------------------------------------------------------------------|-----------------------------|
| File<br>Fdit         | <b>Extras</b><br>2                                                                                                    |                             |
| ID<br>seca<br>seca 2 | Settings<br>RS232 configuration<br>Set up USB stick<br>Change PIN for USB stick<br>User management<br><b>Patient assignment</b><br>Assign measurements | Prim:<br>send to ml<br>Name |
| seca 2               | <b>Database</b><br>Þ                                                                                                    | Backup                      |
| seca :               | Hospital data                                                                                                    | Restore                     |
| seca                 | seca 360° configuration<br>Tours concerned and data to dis-                                                                                            | Settinas                    |

Folgende Meldung erscheint:

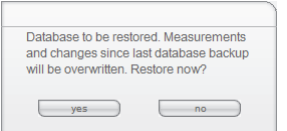

- 2. Klicken Sie auf yes (ja).
	- Das Dialogfenster open (öffnen) erscheint.

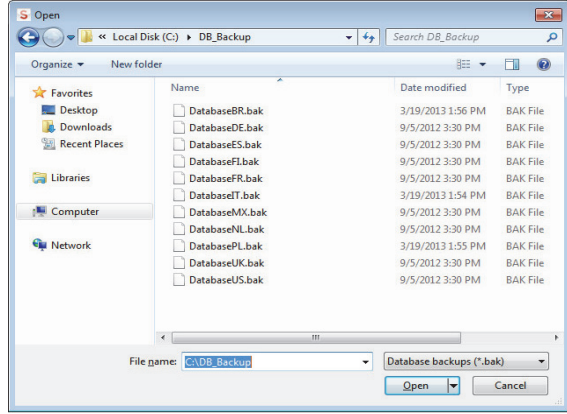

3. Wählen Sie die seca Patientendatenbank aus, die Sie wiederherstellen wollen.

#### 4. Klicken Sie auf open (öffnen).

Der Datensatz wird wiederhergestellt und steht nach dem Neustart des Programmes zur Verfügung.

#### HINWEIS:

In einer Netzwerkinstallation muss auch auf den Client-PCs das Programm neu gestartet werden. Nur so kann auch von dort auf den wiederhergestellten Datensatz zugegriffen werden.

#### <span id="page-38-0"></span>Automatische Datenbanksicherung

Eine automatische Sicherung der seca Patientendatenbank kann ausschließlich auf dem Computer ausgeführt werden, auf dem die seca Patientendatenbank installiert ist.

Sie können die automatische Datenbanksicherung von jedem Client-PC aus einrichten.

- 1. Erstellen Sie, falls noch nicht vorhanden, ein Sicherungsverzeichnis (z. B: C:\backup) auf dem Computer, der im seca 115 Netzwerk als Server eingerichtet ist.
- 2. Klicken Sie im Menü Extras (Extras) unter Database (Datenbank) auf Settings (Einstellungen).

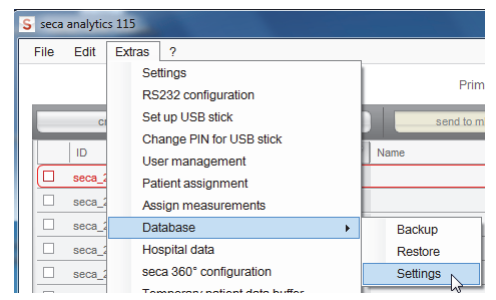

#### Das Dialogfenster Settings (Einstellungen) erscheint.

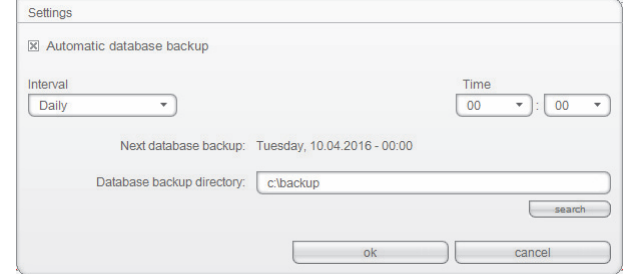

3. Aktivieren Sie die Checkbox automatic database backup (automatische Datenbanksicherung).

4. Legen Sie Intervall und Zeitpunkt für die automatische Datenbanksicherung fest:

Das Feld Next database backup (Nächste Datenbanksicherung) wird abhängig von Ihren Einstellungen automatisch befüllt.

#### HINWEIS:

Der Eintrag im Feld Next database backup (Nächste Datenbanksicherung) bezieht sich auf Uhrzeit- und Datumseinstellungen des Computers, der im seca 115 Netzwerk als Server eingerichtet ist. Diese können von den lokalen Einstellungen der Client-PCs abweichen.

- 5. Wählen Sie das Sicherungsverzeichnis aus (hier: C:\backup):
	- Sicherungsverzeichnis auf einem PC, der eine vollständige Version der seca 115 enthält: Funktion search (suchen) verwenden.
	- Sicherungsverzeichnis auf separatem Server: Netzwerkpfad manuell eingeben im Feld Database backup directory (Datenbanksicherungsverzeichnis).

#### HINWEIS:

Mit der Funktion search (suchen) können Sie ausschließlich lokale Verzeichnisse auswählen. Die Suche im Netzwerk ist nicht möglich.

6. Klicken Sie auf ok (ok).

Die Einstellungen werden gespeichert.

Das Fenster automatic database backup (automatische Datenbanksicherung) wird geschlossen.

#### Adressdaten für Ergebnisberichte festlegen

Im Dialog Hospital data (Klinikdaten) können Sie Adressdaten eingeben und ein Logo auswählen, z. B. das Logo Ihres Institutes oder Ihrer Abteilung. Die in diesem Dialog vorgenommenen Einträge erscheinen automatisch auf allen ausgedruckten oder als pdf gespeicherten Ergebnisberichten.

1. Klicken Sie im Menü Extras (Extras) auf Hospital data (Klinikdaten).

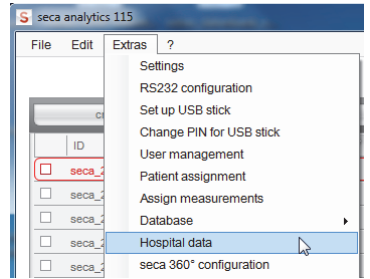

Das Dialogfenster Hospital data (Klinikdaten) erscheint.

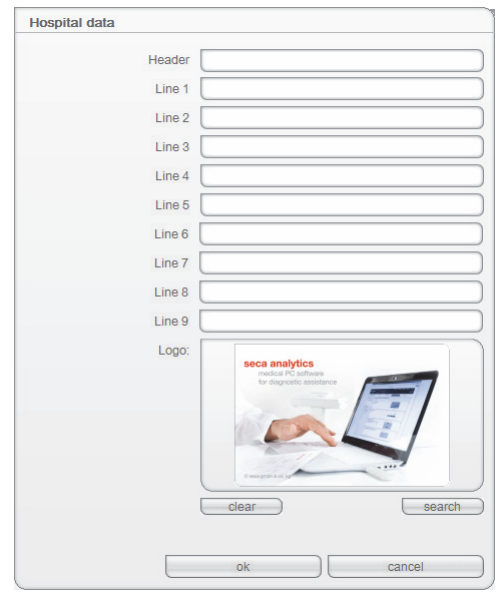

- 2. Geben Sie die gewünschten Adressdaten in den Freitextfeldern ein.
- 3. Um ein Logo auszuwählen, klicken Sie auf search (suchen). Das Dialogfenster open (öffnen) erscheint.

#### HINWEIS:

Die Bilddatei (JPG oder BMP) mit dem Logo darf eine Größe von 0,5 MB nicht überschreiten.

- 4. Wählen Sie ein Logo aus.
- 5. Klicken Sie auf open (öffnen).

Das ausgewählte Logo erscheint im Vorschaufenster des Dialogfensters Hospital data (Klinikdaten).

#### HINWEIS:

Wenn Sie das angezeigte Logo nicht verwenden wollen, klicken Sie auf delete (löschen).

6. Klicken Sie auf ok (ok).

Das Dialogfenster Hospital data (Klinikdaten) wird geschlossen. Adressdaten und Logo werden gespeichert. Diese Informationen erscheinen automatisch auf allen ausgedruckten oder als pdf gespeicherten Ergebnisberichten.

#### seca 360° wireless Funknetzwerk konfigurieren

Mit der Funktion seca 360° configuration (seca 360°-Konfiguration) können Sie seca 360° Geräte drahtlos mit der Software seca 115 verbinden. Dazu benötigen Sie einen seca 360° wireless USB adapter 456.

#### HINWEIS:

- Dieser Abschnitt beschreibt den Umgang mit der Software. Informationen zum Funktionsprinzip des Funknetzwerkes finden Sie im Kapitel ["Technische Informationen" ab Seite 63.](#page-62-0)
- Die seca 360° wireless Verbindung ist nicht für die Kommunikation zwischen der PC-Software 115 und seca mBCAs/mVSAs vorgesehen. Verwenden Sie für diese Geräte Datenverbindungen per Ethernet oder WiFi (soweit geräteseitig vorgesehen).

Mit einem einzelnen seca 115 PC-Arbeitsplatz und einem seca 360° wireless USB adapter 456 können Sie maximal 3 Funkgruppen einrichten.

Gehen Sie dazu folgendermaßen vor:

1. Stecken Sie den seca 360° wireless USB adapter 456 in einen USB-Port des PCs.

Die LED auf dem USB Adapter leuchtet rot.

2. Klicken Sie im Menü Extras (Extras) den Punkt seca 360° configuration (seca 360°-Konfiguration) an.

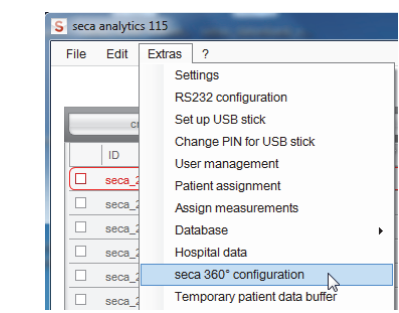

Das Dialogfenster seca 360° configuration (seca 360°-Konfiguration) erscheint.

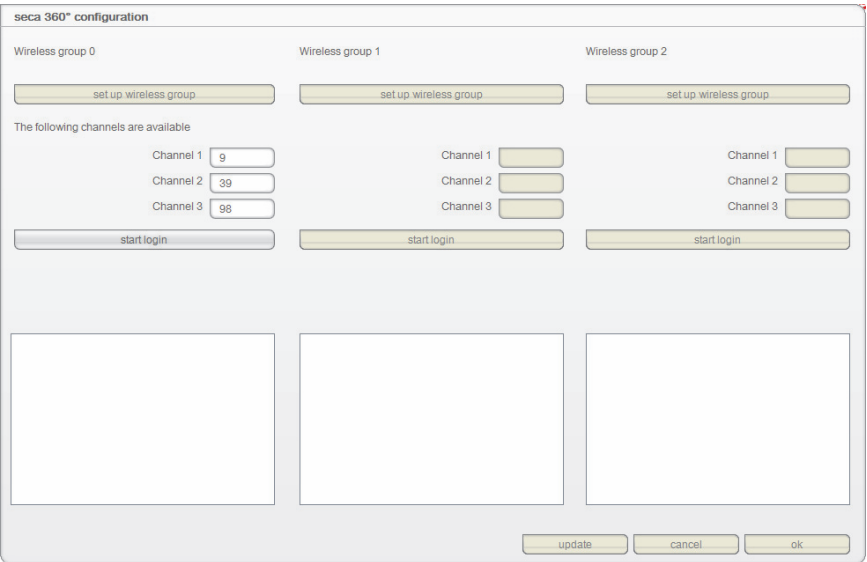

<span id="page-41-0"></span>3. Klicken Sie in der gewünschten der 3 Funkgruppen (hier: Funkgruppe "0") auf set up wireless group (funkgruppe einrichten).

Das Programm schlägt drei Kanäle vor.

#### ACHTUNG!

#### Falsche Gerätezuordnung und gestörte Datenübertragung

Sie können andere Kanalzahlen einstellen, als die vom System vorgeschlagenen. Dadurch können Geräte den falschen Funkgruppen zugeordnet werden und eine unzuverlässige Datenübertragung kann entstehen.

- Stellen Sie sicher, dass die Kanalzahlen nicht für die anderen zwei Funkgruppen verwendet werden.
- ► Stellen Sie sicher, dass die Kanalzahlen um den Wert 30 auseinanderliegen.
- 4. Klicken Sie auf start login (anmeldung starten).

Die Software wartet auf Signale anderer funkfähiger Geräte in Reichweite.

5. Schalten Sie alle Geräte (z. B. eine Waage und ein Längenmessgerät) ein, die Sie in die Funkgruppe integrieren möchten. Wenn die Software die Geräte erkannt hat, ist ein Piepton hörbar. Erkannte Geräte werden auf dem seca 360° wireless USB adapter 456 gespeichert und in der Software unter Gefundene Gerätetypen angezeigt.

#### Deutsch

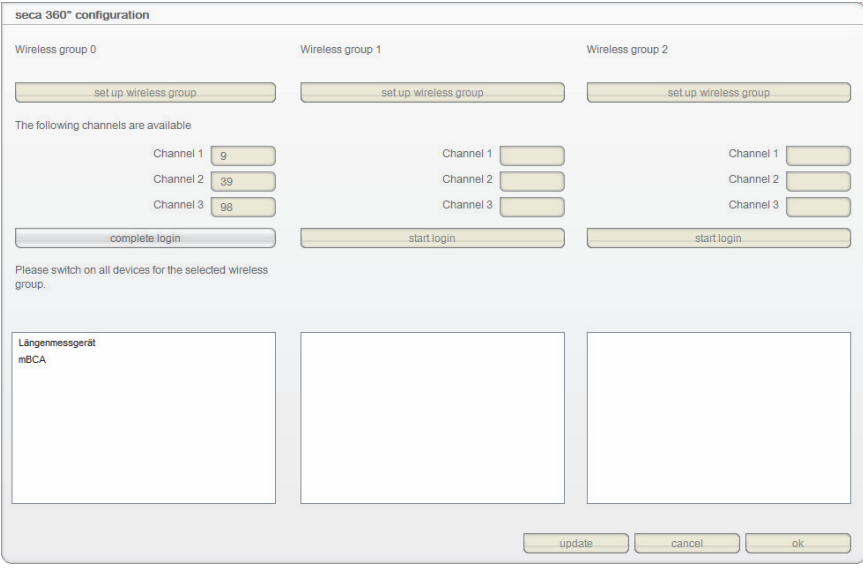

<span id="page-42-0"></span>6. Klicken Sie auf complete login (anmeldung abschließen). Die Seriennummern der erkannten Geräte werden unter Gefundene Gerätetypen angezeigt.

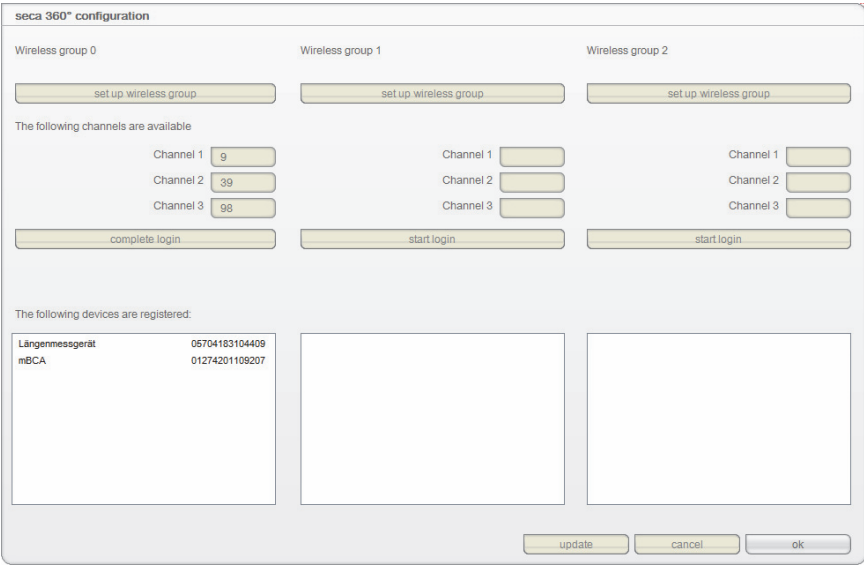

7. Falls gewünscht, wiederholen Sie die Schritte [3.](#page-41-0)[-6.](#page-42-0) für die beiden weiteren Funkgruppen.

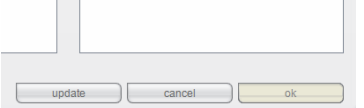

8. Klicken Sie auf ok (ok).

Das Dialogfenster seca 360° configuration (seca 360°-Konfiguration) wird geschlossen.

#### HINWEIS:

Mit der Schaltfläche update (aktualisieren) können Sie einen weiteren Suchlauf starten, wenn Geräte angezeigt werden aber die Seriennummern fehlen.

9. Schalten Sie alle erfolgreich angemeldeten Geräte aus.

#### ACHTUNG! Fehlfunktion im Messbetrieb

Die Übertragung von Messdaten an die PC-Software seca 115 ist nur dann möglich, wenn der Computer eingeschaltet ist, an dem das jeweilige Messgerät angeschlossen ist.

► Stellen Sie vor jedem Messvorgang sicher, dass der Computer eingeschaltet ist, an dem das Messgerät angeschlossen ist.

Patientenzwischenspeicher leeren Wenn eine seca Patientenakte auf einem USB-Speicherstick neu angelegt worden ist, z. B. im Rahmen von Messungen mit einem seca mBCA/mVSA, kann es vorkommen, dass eine Patienten-ID vergeben wurde, die in der PC-Software seca 115 bereits vorhanden ist.

> Eine solche seca Patientenakte wird während des Imports in den Patientenzwischenspeicher der Software verschoben. Sie erscheint nicht in der Haupt-Patientenliste.

Um die seca Patientenakte vom Patientenzwischenspeicher in die Haupt-Patientenliste zu verschieben, müssen Sie eine neue widerspruchsfreie ID vergeben. Gehen Sie folgendermaßen vor:

1. Klicken Sie im Menü Extras (Extras) auf Temporary patient data buffer (Patientenzwischenspeicher).

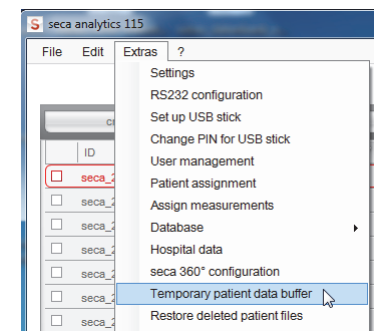

Das Dialogfenster Temporary patient data buffer (Patientenzwischenspeicher) erscheint.

Der Inhalt des Patientenzwischenspeichers wird angezeigt.

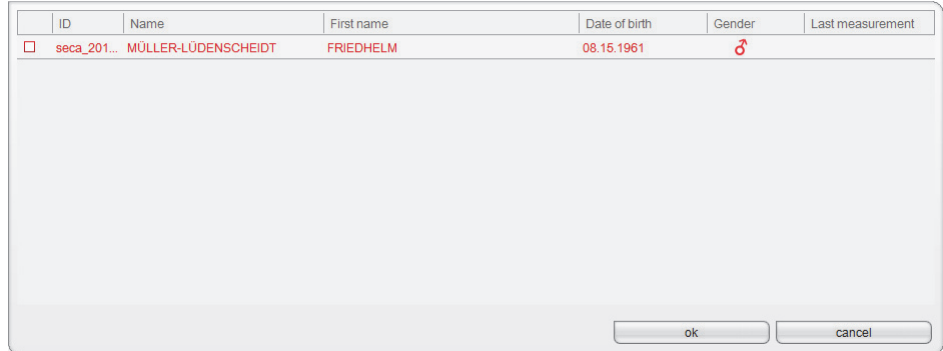

#### 2. Doppelklicken Sie auf die seca Patientenakte.

Das Dialogfenster zur Änderung der ID erscheint.

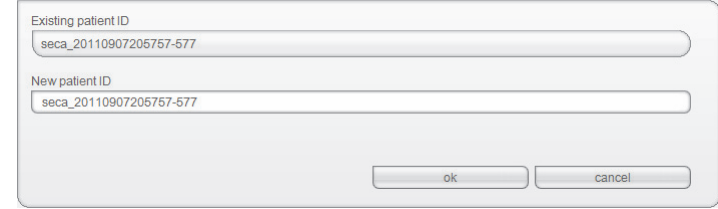

3. Vergeben Sie eine neue widerspruchsfreie ID.

4. Klicken Sie auf ok (ok). Das Dialogfenster wird geschlossen. Die seca Patientenakte wird im Dialogfenster Temporary patient data buffer (Patientenzwischenspeicher) nicht mehr angezeigt. Die seca Patientenakte erscheint in der Haupt-Patientenliste der seca 115. Der Vorgang ist abgeschlossen.

#### <span id="page-44-0"></span>Gelöschte seca Patientenakte wiederherstellen

Wenn Patientenakten versehentlich gelöscht wurden, können Sie die Funktion Restore deleted patient files (Gelöschte Patientenakten wiederherstellen) verwenden.

1. Klicken Sie im Menü Extras (Extras) auf Restore deleted patient files (Gelöschte Patientenakten wiederherstellen).

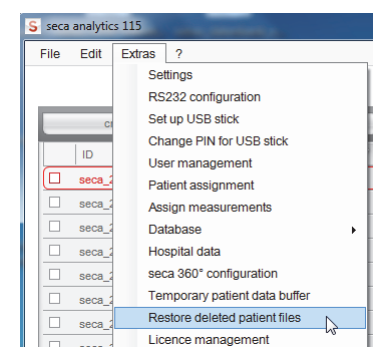

Das Dialogfenster Restore deleted patient files (Gelöschte Patientenakten wiederherstellen) erscheint.

Die gelöschten Patientenakten werden angezeigt.

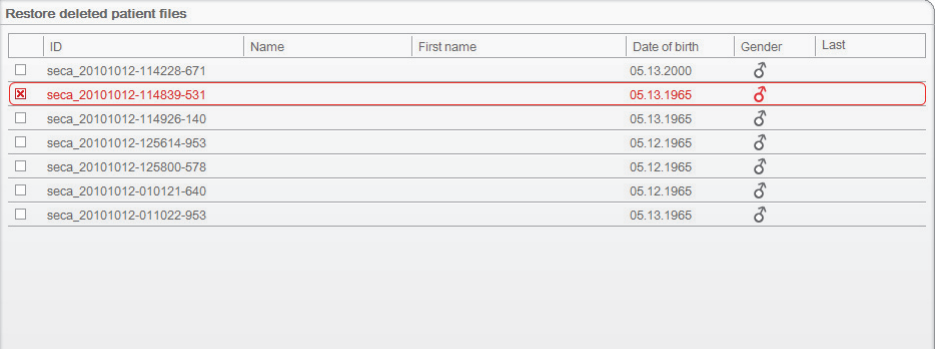

- 2. Aktivieren Sie die Checkboxen aller Patientenakten, die wiederhergestellt werden sollen.
- 3. Klicken Sie auf ok (ok).

Das Dialogfenster Restore deleted patient files (Gelöschte Patientenakten wiederherstellen) wird geschlossen.

 $ok$ 

 $\Box$ 

cancel

Die Patientenakten erscheinen wieder in der seca Patientenliste.

Lizenzdaten bearbeiten Wenn Sie Lizenzdaten bearbeiten wollen, z. B. um eine Testlizenz durch eine Arbeitsplatzlizenz zu ersetzen, gehen Sie folgendermaßen vor:

> 1. Klicken Sie im Menü Extras (Extras) auf License management (Lizenzverwaltung).

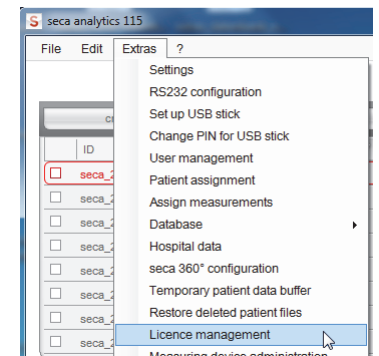

Das Dialogfenster License management (Lizenzverwaltung) wird geöffnet.

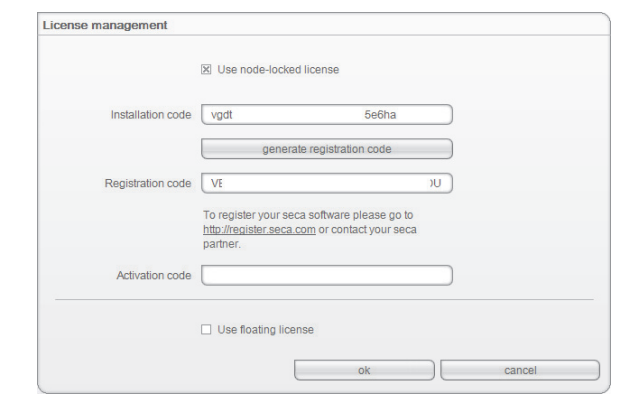

- 2. Verfahren Sie, je nach Lizenztyp, wie im Kapitel ["Lizenzen freischalten](#page-13-1)" beschrieben:
	- – ["30-Tage-Testlizenz freischalten" auf Seite 14.](#page-13-2)
	- – ["Arbeitsplatzlizenz freischalten" auf Seite 16.](#page-15-0)

Messgeräte verwalten Sie können sich ansehen, welche Waagen, Längenmessgeräte und seca mBCAs/mVSAs mit einem Computer verbunden sind. Als Administrator können Sie die Konfiguration editieren. Die Geräte werden aufgeteilt nach Gewichtsmessung und Größenmessung.

Folgende Informationen werden für die einzelnen Komponenten angezeigt:

- Gerätename (Vergabe empfohlen)
- Gerätetyp, z. B. Personenwaage (wird bei Konfiguration des seca 360° Systems automatisch ausgefüllt)
- Aufstellungsort (frei wählbar)
- Seriennummer (wird automatisch bei Konfiguration des seca 360° Systems ausgefüllt)
- Anbindungseigenschaften:
	- seca 360°: [PC-Name : Kanal ; Gerätetyp]
	- RS232-Geräte: [PC-Name : COM-Port]

Um die Gerätekonfiguration zu editieren, gehen Sie folgendermaßen vor:

1. Klicken Sie im Menü Extras (Extras) auf Measuring device administration (Messgeräteverwaltung).

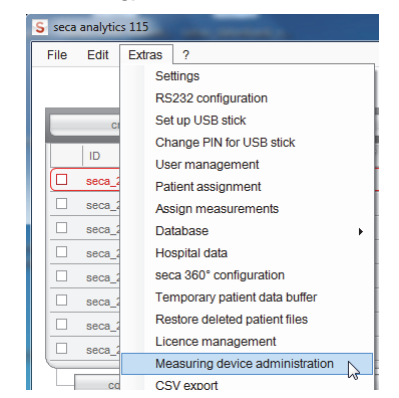

Das Fenster Measuring device administration (Messgeräteverwaltung) erscheint.

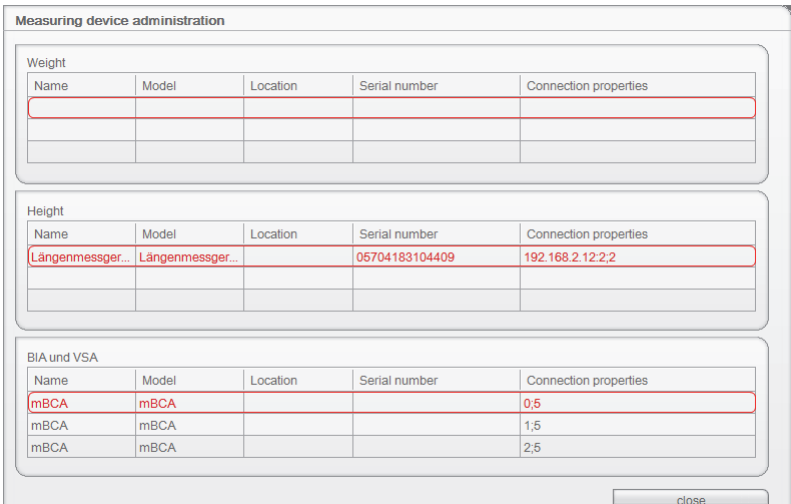

#### HINWEIS:

Sowohl seca mBCAs als auch seca mVSAs erscheinen in der Spalte Model (Modell) als "mBCA".

2. Doppelklicken Sie in das Feld, das Sie editieren wollen, z. B. den Gerätenamen und den Aufstellungsort.

Das Dialogfenster Settings (Einstellungen) öffnet sich.

3. Tragen Sie Gerätenamen und Aufstellungsort ein.

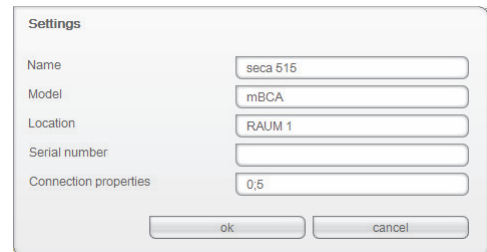

- 4. Klicken Sie auf ok (ok).
- 5. Klicken Sie auf close (schließen).
- 6. Das Fenster Measuring device administration (Messgeräteverwaltung) wird geschlossen.

**Drucker festlegen** Wenn Sie einen seca mBCA oder einen seca mVSA in Ihr seca 115 Netzwerk integriert haben, können Sie die spezielle Druckfunktion der PC-Software seca 115 nutzen, das heißt, Sie können den Ausdruck von Ergebnisberichten direkt am seca mBCA/mVSA starten. Für diese Funktion müssen Sie in der PC-Software seca 115 einen Drucker festlegen:

#### HINWEIS:

Diese Funktion ist ausschließlich bei einer Ethernet- und WiFi-Verbindung verfügbar.

1. Klicken Sie im Menü Extras (Extras) auf Select printer (Drucker festlegen).

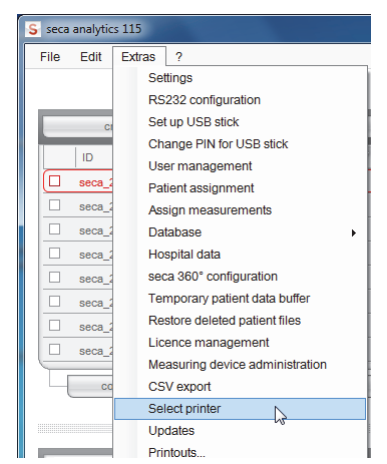

Das Dialogfenster Select printer (Drucker festlegen) wird geöffnet.

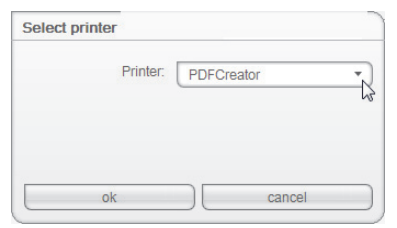

2. Öffnen Sie das Dropdown-Menü.

Es werden alle Drucker angezeigt, die auf dem Server des seca 115 Netzwerkes installiert sind.

- 3. Klicken Sie im Dropdown-Menü auf den gewünschten Drucker.
- 4. Klicken Sie auf ok (ok). Der Drucker ist festgelegt.

Software-Updates installieren Im Dialogfenster Updates (Updates) können Sie prüfen, ob Updates für die PC-Software seca 115 vorliegen, Gehen Sie folgendermaßen vor:

1. Klicken Sie im Menü Extras (Extras) auf Updates (Updates).

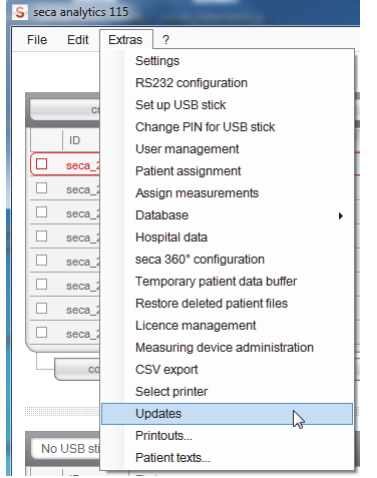

Das Dialogfenster Updates (Updates) wird geöffnet.

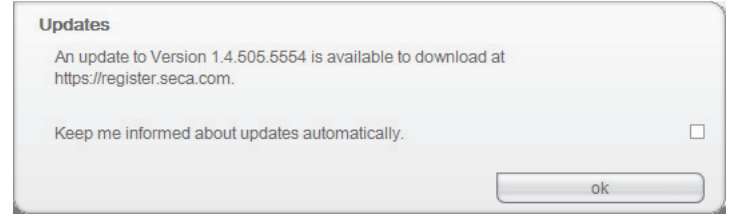

2. Sollte ein Update bereitliegen, klicken Sie auf die Versionsnummer im Text.

#### HINWEIS:

Die Versionsnummer der PC-Software seca 115 setzt sich zusammen aus den ersten beiden Ziffern für die Softwareversion, einer dreistelligen Zahl für die Build-Nummer und einer vierstelligen Zahl für die Revisionsnummer.

- Die Website "http://register.seca.com" wird automatisch geöffnet.
- 3. Geben Sie Ihre Zugangsdaten auf der Website ein.
- 4. Laden Sie das Update herunter.
- 5. Installieren Sie die neue Version, wie im Abschnitt "Software installieren / [deinstallieren" ab Seite 8](#page-7-0) beschrieben.

### Ausdrucke erstellen Mit Druckvorlagen arbeiten

<span id="page-49-1"></span>Für den Ausdruck von Messergebnissen können Sie die Standarddruckvorlagen der PC-Software seca 115 verwenden oder individuelle Druckvorlagen erstellen.

In der PC Software seca 115 stehen Standard-Druckvorlagen in folgenden Kategorien zur Verfügung:

- Nur Grafiken
- Verlaufsgrafiken (Historie über mehrere Messungen)
- Grafiken mit Patiententext
- Tabellen

Sie können die Druckvorlagen folgendermaßen bearbeiten:

- • ["Druckvorlage erstellen" auf Seite 50](#page-49-0)
- • ["Druckvorlage bearbeiten" auf Seite 53](#page-52-0)
- • ["Druckvorlage bearbeiten" auf Seite 53](#page-52-0)

#### <span id="page-49-0"></span>Druckvorlage erstellen

1. Wählen Sie im Menü Extras (Extras) den Punkt Printouts... (Ausdrucke...).

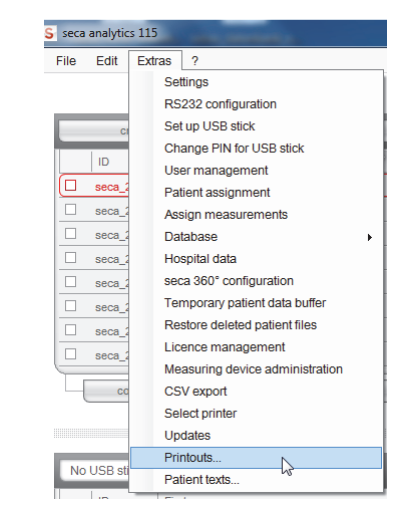

2. Wählen Sie im Dialogfenster Printouts... (Ausdrucke...) die Kategorie, für die Sie eine neue Druckvorlage erstellen möchten (hier: Graphics + patient text (Grafiken + Patiententexte)).

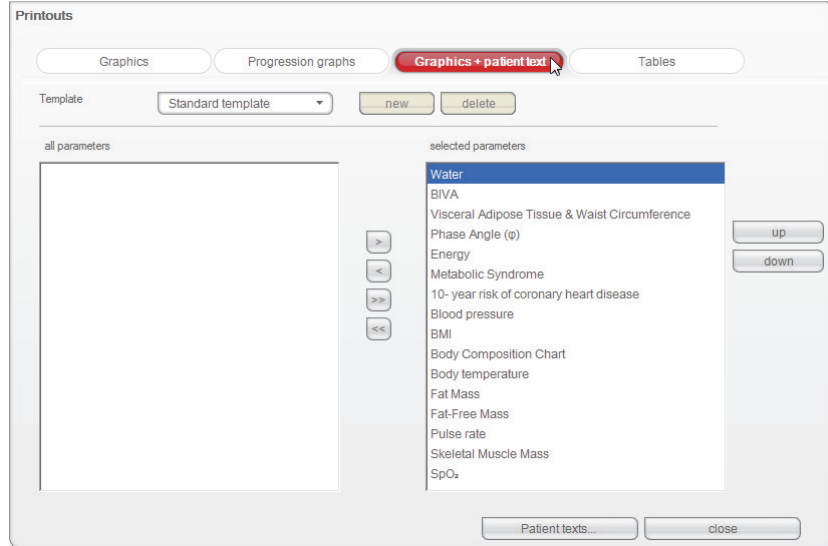

3. Geben Sie Im Feld Template (Vorlage) den Namen für eine neue Druckvorlage ein.

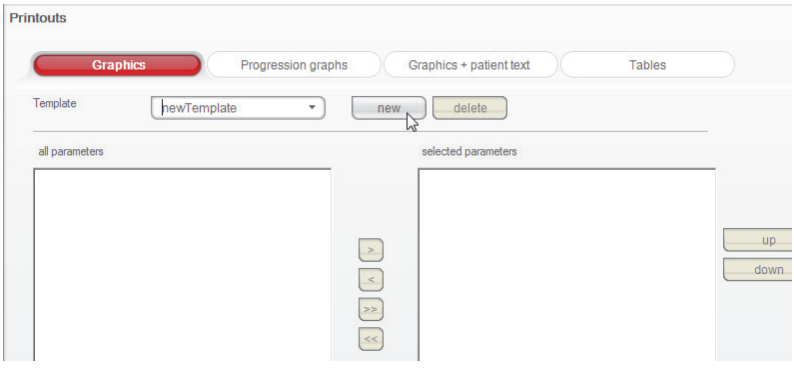

4. Klicken Sie auf new (neu).

Die verfügbaren Parameter erscheinen im Feld all parameters (alle parameter).

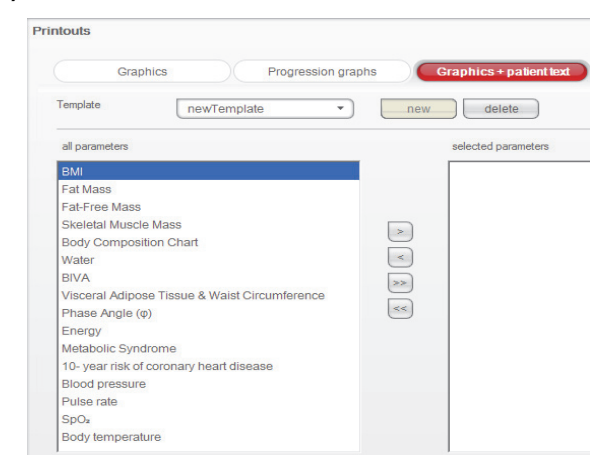

- 5. Wählen Sie im Feld all parameters (alle parameter) einen Parameter aus, die in der Druckvorlage erscheinen soll:
	- a) Einen Parameter im Feld all parameters (alle parameter) anklicken.
	- b) Taste > anklicken.
	- c) Schritte a) und b) für alle Parameter wiederholen, die Sie der Druckvorlage hinzufügen wollen.

#### HINWEIS:

- Mit der Taste < können Sie die Auswahl rückgängig machen.
- Auf dem Reiter tables (Tabellen) können Sie die einzelnen Parameter per Checkbox für die Druckvorlage aktivieren oder deaktivieren.

Die gewählten Parameter erscheinen im Feld selected parameters (gewählte parameter).

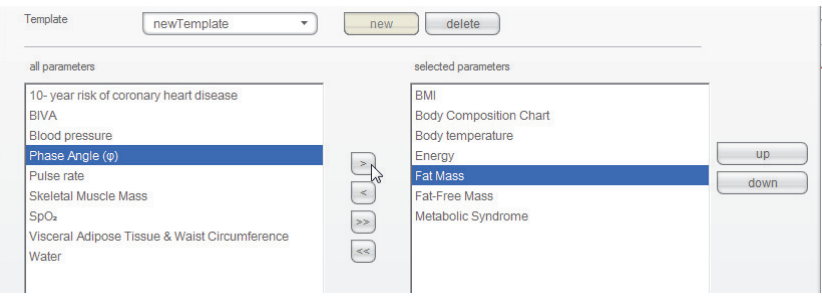

- 6. Legen Sie die Reihenfolge fest, in der die Parameter auf dem Ergebnisausdruck erscheinen sollen:
	- a) Einen Parameter im Feld selected parameters (gewählte parameter) anklicken.
	- b) Tasten up (hoch) und down (runter) anklicken oder den Parameter per Drag & Drop an die gewünschte Position verschieben.
	- c) Schritte a) und b) für alle Parameter wiederholen, deren Position Sie anpassen wollen.

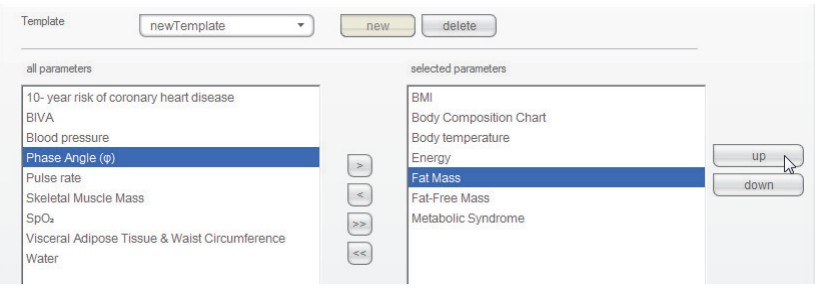

7. Klicken Sie auf close (schließen).

Das Dialogfenster wird geschlossen.

#### <span id="page-52-0"></span>Druckvorlage bearbeiten

1. Wählen Sie im Menü Extras (Extras) den Punkt Printouts... (Ausdrucke...).

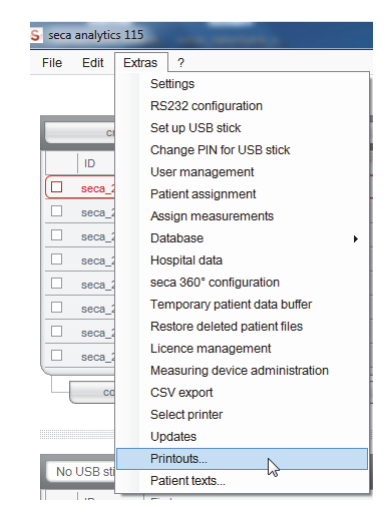

2. Wählen Sie im Dialogfenster Printouts... (Ausdrucke...) die Kategorie, für die Sie eine neue Druckvorlage bearbeiten möchten (hier: Graphics + patient text (Grafiken + Patiententexte)).

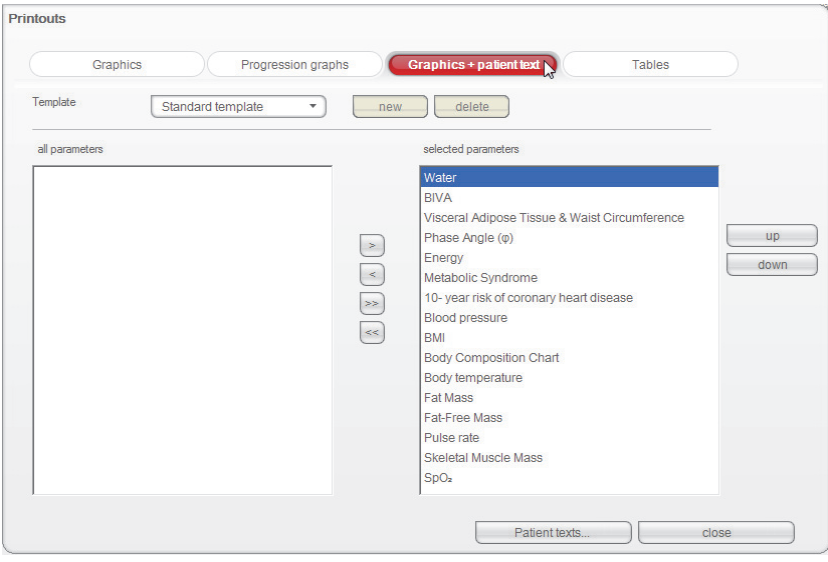

3. Wählen Sie im Feld Template (Vorlage) eine Druckvorlage aus. Die in dieser Druckvorlage enthaltenen Parameter erscheinen im Feld Gewählte Parameter.

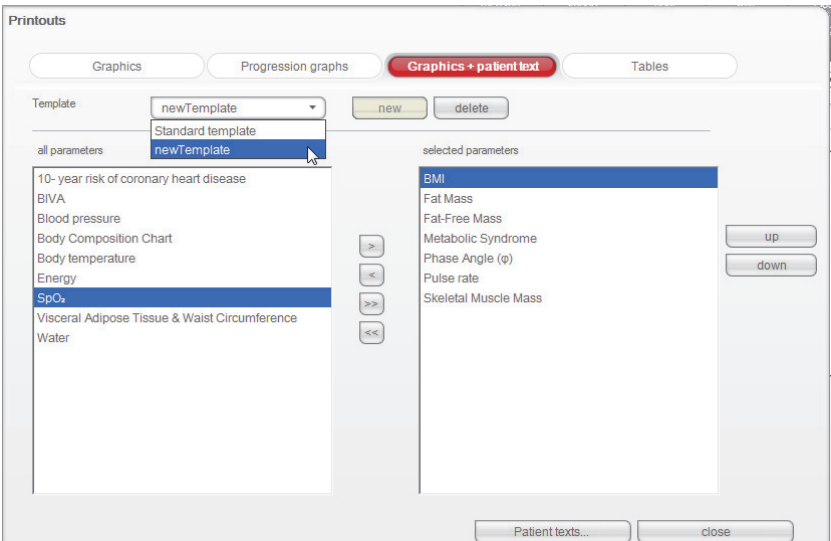

- 4. Bearbeiten Sie die Druckvorlage:
	- a) Einen Parameter im Feld all parameters (alle parameter) oder selected parameters (gewählte parameter) wählen
	- b) Parameter mit der Tasten > der Druckvorlage hinzufügen oder mit der Taste < aus der Druckvorlage entfernen
	- c) Schritte a) und b) für alle Parameter wiederholen, die der Druckvorlage hinzugefügt oder daraus entfernt werden sollen

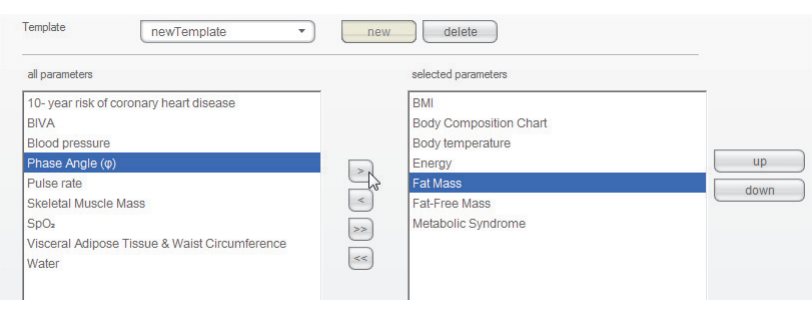

### HINWEIS:

- Auf dem Reiter tables (Tabellen) können Sie die einzelnen Parameter direkt per Checkbox für die Druckvorlage aktivieren oder deaktivieren.
- Die für die Druckvorlage gewählten Parameter erscheinen im Feld Gewählte Parameter.
- 5. Bearbeiten Sie die Reihenolge, in der die Parameter auf dem Ergebnisausdruck erscheinen sollen.
	- a) Einen Parameter im Feld selected parameters (gewählte parameter) anklicken
	- b) Tasten up (hoch) und down (runter) anklicken oder den Parameter per Drag & Drop an die gewünschte Position verschieben.
	- c) Schritte a) und b) für alle Parameter wiederholen, deren Position Sie anpassen wollen

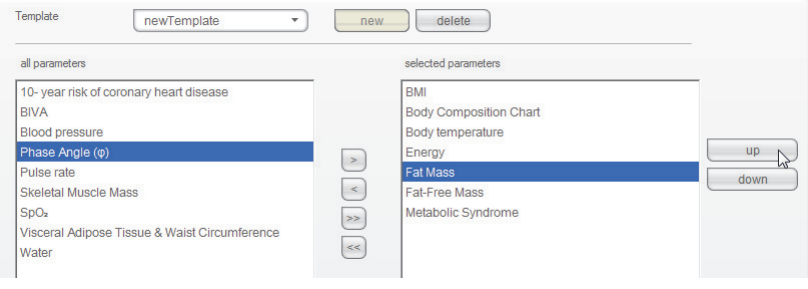

6. Klicken Sie auf die Taste close (schließen). Das Dialogfenster wird geschlossen.

### Druckvorlage löschen

1. Wählen Sie im Menü Extras (Extras) den Punkt Printouts... (Ausdrucke...).

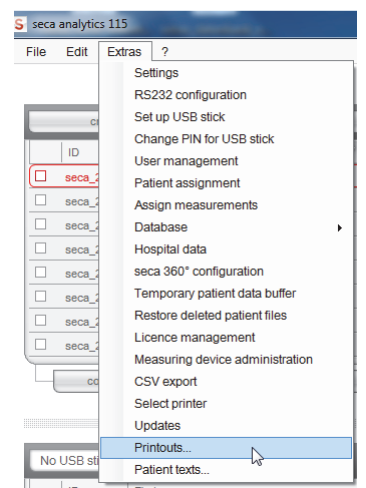

2. Wählen Sie im Dialogfenster Printouts... (Ausdrucke...) die Kategorie in der Sie eine Druckvorlage löschen möchten (hier: Graphics + patient text (Grafiken + Patiententexte)).

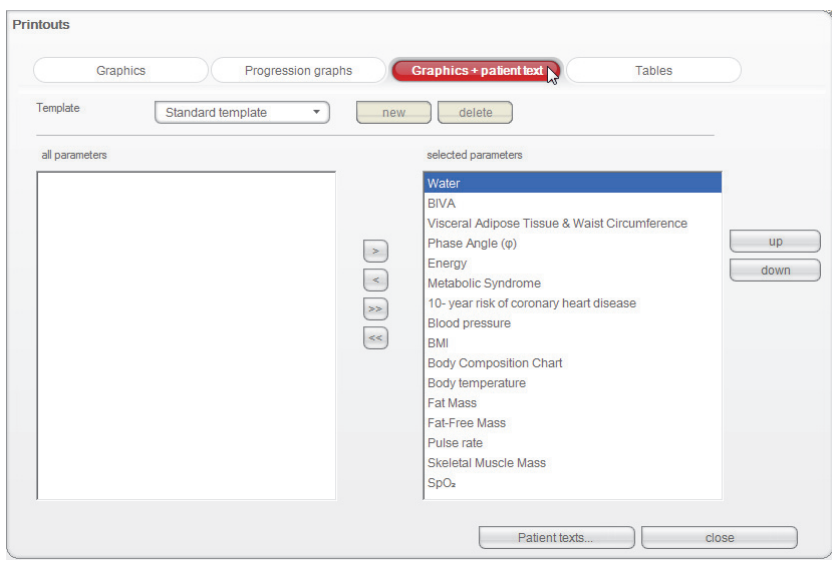

3. Wählen Sie im Feld Template (Vorlage) eine Druckvorlage. Die in dieser Druckvorlage enthaltenen Parameter erscheinen im Feld Gewählte Parameter.

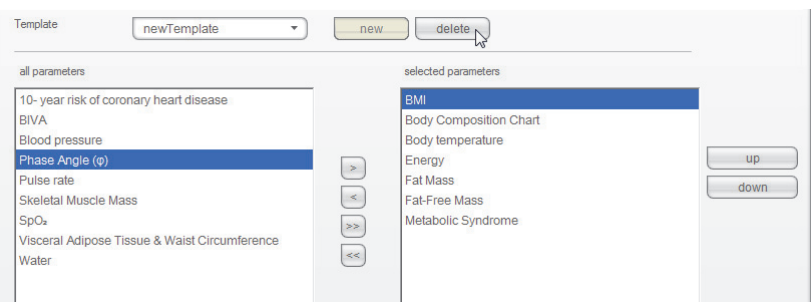

- 4. Klicken Sie auf die Taste delete (löschen). Die Druckvorlage wird gelöscht.
- 5. Klicken Sie auf die Taste close (schließen). Das Dialogfenster wird geschlossen.

Patiententexte erstellen Für Druckvorlagen, die Grafiken und Patiententext enthalten sollen, sind softwareseitig Standardtexte vorgesehen, die Informationen zu den im Ergebnisausruck enthaltenen Parametern enthalten. Diese Patiententexte können Sie individuell anpassen.

> 1. Wählen Sie im Menü Extras (Extras) den Punkt Patient texts... (Patiententexte...).

Das Dialogfenster Edit patient text (Patiententexte bearbeiten) erscheint.

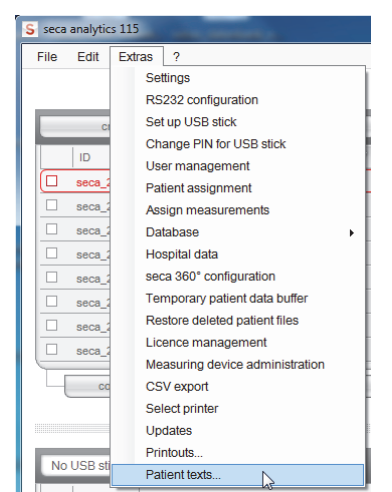

#### HINWEIS:

Es werden ausschließlich selbst erstellte oder geänderte Druckvorlagen aus der Kategorie Graphics + patient text (Grafiken + Patienten-text) angezeigt [\(siehe "Mit Druckvorlagen arbeiten" auf Seite 50\)](#page-49-1). Systemseitige Druckvorlagen und Druckvorlagen anderer Kategorien werden nicht angezeigt.

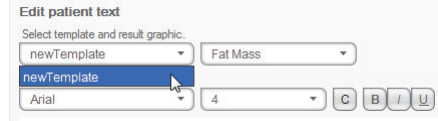

2. Wählen Sie unter Select template and results graph (Vorlage und Ergebnisgrafik auswählen) die Vorlage und Ergebnisgrafik aus, für die Sie den Patiententext bearbeiten möchten.

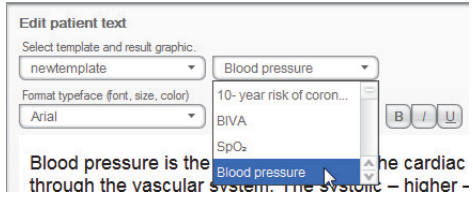

Der Standard-Patiententext für diese Ergebnisgrafik wird angezeigt.

3. Bearbeiten Sie den Patiententext, wie sie es von handelsüblichen Text-Editoren gewohnt sind.

#### HINWEIS:

Mit der Taste reset (zurücksetzen) können Sie Ihre Änderungen verwerfen und den Standard-Patiententext wiederherstellen.

- 4. Falls gewünscht, wiederholen Sie die Schritte 3. und 4. für weitere Parameter.
- 5. Klicken Sie auf die Taste close (schließen). Das Dialogfenster wird geschlossen. Die geänderten Patiententexte werden gespeichert.

### 5.3 Mit der seca Patientenliste arbeiten

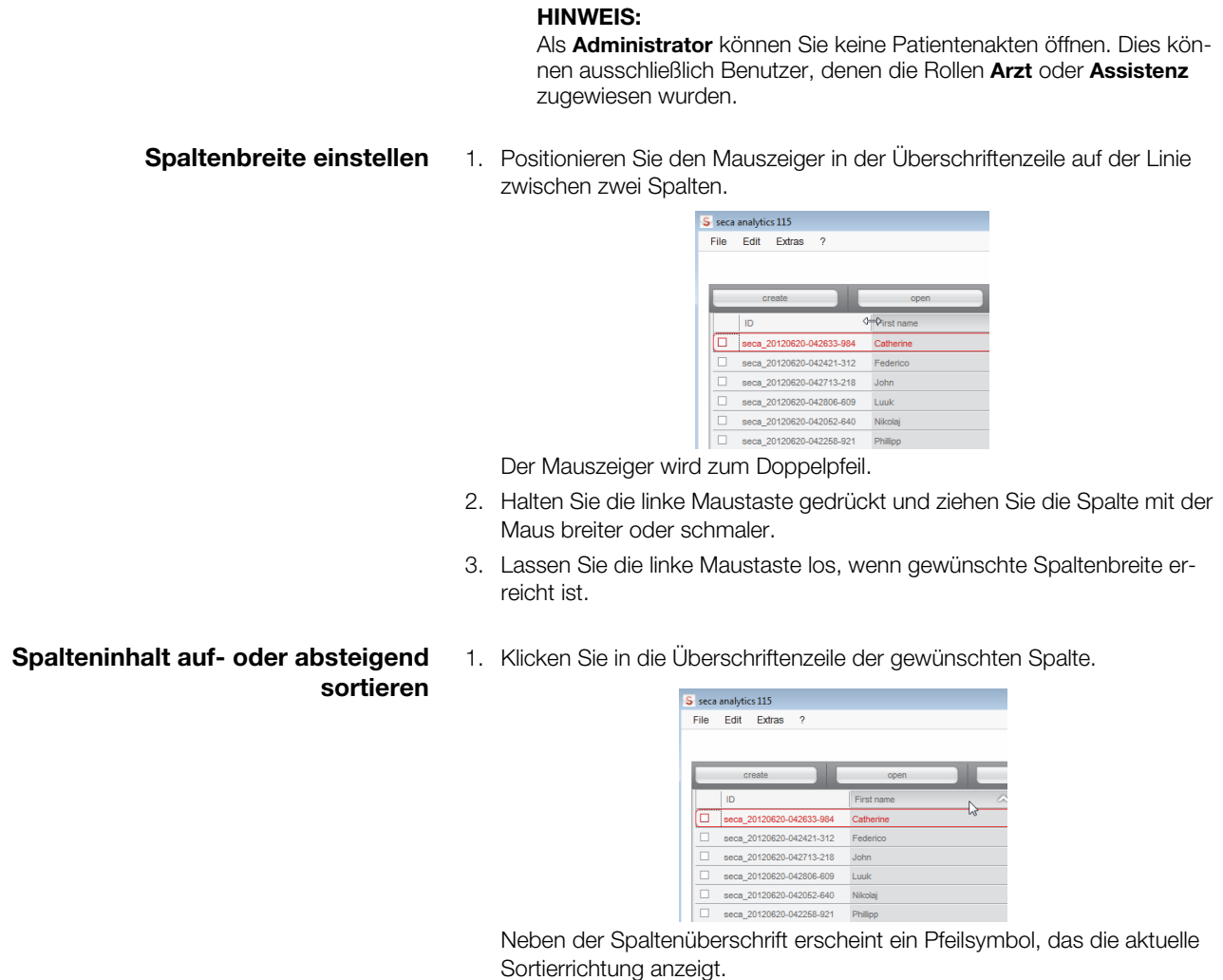

2. Klicken Sie auf das Pfeilsymbol, um den Spalteninhalt neu zu sortieren.

3. Um die Sortierrichtung umzukehren, klicken Sie erneut auf das Pfeilsymbol.

- Spalten aus- und einblenden 1. Positionieren Sie den Mauszeiger in der seca Patientenliste.
	- 2. Klicken Sie mit der rechten Maustaste. Ein Kontextmenü mit den Titeln aller Spalten erscheint.

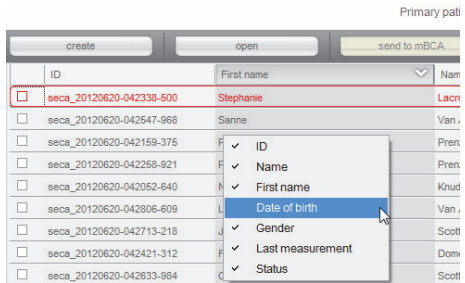

- 3. Klicken Sie auf den Titel der Spalte, die Sie ausblenden wollen. Das Häkchen vor dem Spaltentitel wird nicht mehr angezeigt. In der seca Patientenliste wird die entsprechende Spalte ausgeblendet.
- 4. Klicken Sie erneut auf den Titel der Spalte, um diese wieder einzublenden. Das Häkchen vor dem Spaltentitel wird wieder angezeigt. In der seca Patientenliste wird die entsprechende Spalte wieder eingeblendet.

Die seca Patientenliste des USB-Speichersticks wird bei jedem Programmstart angezeigt. Sie können die seca Patientenliste des USB-Speichersticks ausblenden, um mehr Platz für die Einträge der Haupt-Patientenliste zu erhalten.

#### HINWEIS:

Für den seca mBCA 525 und seca mVSA 535 ist der Import von seca Patientenakten per USB-Speicherstick nicht notwendig. Diese Geräte können ihre seca Patientendatenbanken automatisch mit denen der seca PC-Software seca 115 synchronisieren.

1. Klicken Sie auf das ..- "-Symbol oberhalb der seca Patientenliste des USB-Speichersticks.

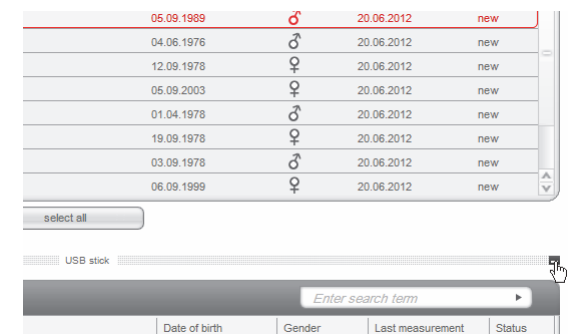

Die seca Patientenliste des USB-Speichersticks wird nicht mehr angezeigt.

2. Um die seca Patientenliste des USB-Speichersticks wieder einzublenden, klicken Sie erneut auf das "-"-Symbol.

#### seca Patientenliste des USB-Speichersticks aus- und einblenden

#### Deutsch

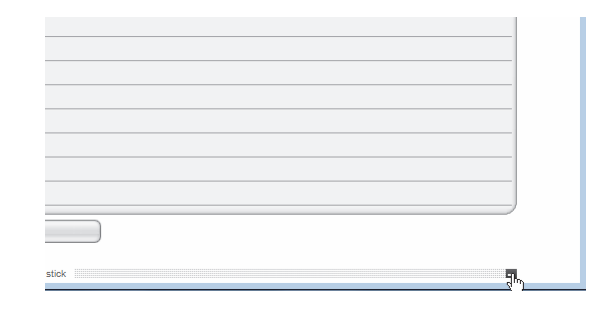

#### seca Patientenakte suchen 1. Geben Sie im Suchfeld einen Suchbegriff ein.

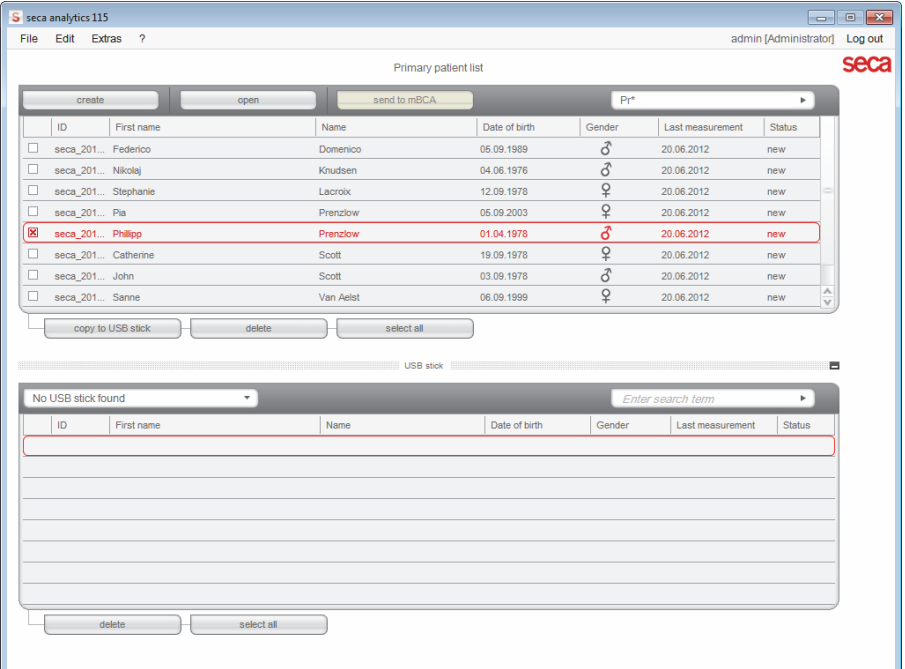

#### HINWEIS:

Wenn Sie die Schreibweise, z. B. eines Namens, nicht genau wissen, können Sie eine sogenannte "Sternchensuche" durchführen, z. B. "Mu\*" für "Mustermann".

2. Klicken Sie auf das Pfeil-Symbol neben dem Suchfeld. Der Suchvorgang wird startet.

Die Suchergebnisse werden angezeigt.

- 3. Um wieder zur vollständigen seca Patientenliste zurückzukehren, löschen Sie den Suchbegriff im Suchfeld.
- 4. Klicken Sie auf das Pfeil-Symbol neben dem Suchfeld. Die vollständige seca Patientenliste wird wieder eingeblendet.

Daten automatisch exportieren Wenn Sie Untersuchungsergebnisse außerhalb dieses Programmes weiterverwenden möchten, können Sie einen automatischen Export im.csv-Format einrichten. Dieses Datenformat kann in gängige Tabellenkalkulationsprogramme importiert werden.

#### HINWEIS:

Personenbezogene Daten, wie Name und Adresse des Patienten, werden nicht exportiert.

- 1. Wählen Sie alle Patientenakten aus, die exportiert werden sollen.
- 2. Klicken Sie im Menü Extras (Extras) auf CSV export (CSV-Export).

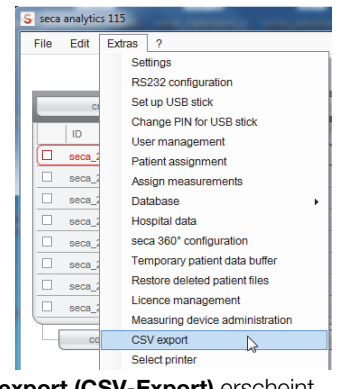

Das Fenster CSV export (CSV-Export) erscheint.

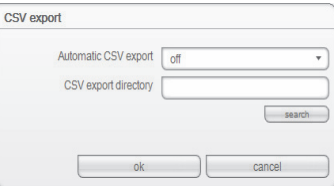

- 3. Wählen Sie im Feld Automatic CSV export (Automatischer CSV-Export) die Einstellung on (ein).
- 4. Wählen Sie den Speicherort für den automatischen CSV-Export aus.
	- Stand-Alone-Betrieb: auf search (suchen) klicken und einen Speicherort auswählen.
	- Client/Server-Betrieb: In der Zeile CSV export directory (CSV-Exportverzeichnis) den Netzwerkpfad des Speicherortes eintragen.
- 5. Klicken Sie auf ok (ok). Daten werden automatisch exportiert.

Daten manuell exportieren Wenn Sie Untersuchungsergebnisse eines Patienten außerhalb dieses Programmes weiterverwenden möchten, können Sie diese in das.csv-Format exportieren. Dieses Datenformat kann in gängige Tabellenkalkulationsprogramme importiert werden.

#### HINWEIS:

Personenbezogene Daten, wie Name und Adresse des Patienten, werden nicht exportiert.

- <span id="page-59-0"></span>1. Positionieren Sie den roten Auswahlbalken auf der seca Patientenakte, die exportiert werden soll.
- <span id="page-59-1"></span>2. Klicken Sie auf die entsprechende Checkbox. Ein Kreuz erscheint in der Checkbox. Die seca Patientenakte ist ausgewählt.
- 3. Wiederholen Sie die Schritte [1.](#page-59-0) und [2.](#page-59-1) für alle Patientenakten, die exportiert werden sollen.

#### HINWEIS:

Wenn Sie alle Patientenakten exportieren wollen, verwenden Sie die Funktion select all (alle auswählen). Der Vorgang kann einige Minuten dauern.

4. Klicken Sie im Menü File (Datei) auf Exportieren. Das Export-Fenster erscheint.

#### Deutsch

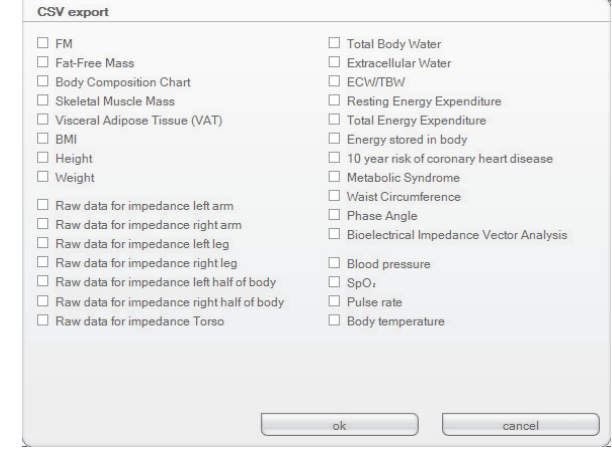

- 5. Wählen Sie die Parameter aus, die Sie exportieren wollen.
- 6. Um die Einstellungen zu bestätigen klicken Sie auf ok (ok). Das Dialogfenster Speichern unter erscheint.

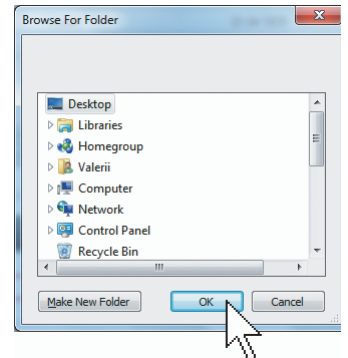

- 7. Wählen Sie das Verzeichnis aus, in das Sie die Patientendaten exportieren wollen.
- 8. Klicken Sie auf speichern. Die Daten werden exportiert.

### <span id="page-60-0"></span>Einzelne seca Patientenakten löschen

Sie können sowohl in der Haupt-Patientenliste als auch in der seca Patientenliste des USB-Speichersticks seca Patientenakten löschen. Gehen Sie folgendermaßen vor:

1. Wählen Sie die seca Patientenakte aus, die gelöscht werden soll (hier: in der Haupt-Patientenliste).

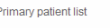

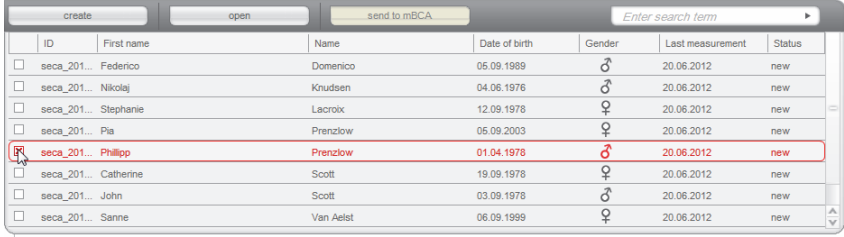

copy to USB stick delete  $\Box$ select all

2. Klicken Sie auf delete (löschen).

Die seca Patientenakte wird gelöscht.

## ACHTUNG!

#### **Datenverlust**

Wenn Sie Daten auf dem USB-Speicherstick löschen, können diese nicht wiederhergestellt werden.

► Stellen Sie vor dem Löschen von Daten auf dem USB-Speicherstick sicher, dass die Daten in die Haupt-Patientenliste importiert wurden.

#### HINWEIS:

Sollten Sie Daten in der Haupt-Patientenliste ungewollt gelöscht haben, können Sie diese wiederherstellen [\(siehe "Gelöschte seca Pati](#page-44-0)[entenakte wiederherstellen" auf Seite 45\).](#page-44-0) Es wird jeweils der gesamte Patientendatensatz wiederhergestellt. Nicht gespeicherte Einträge und Messungen gehen verloren.

Alle seca Patientenakten löschen Sie können sowohl in der Haupt-Patientenliste als auch in der seca Patientenliste des USB-Speichersticks seca Patientenakten löschen. Gehen Sie folgendermaßen vor:

> 1. Klicken Sie auf select all (alle auswählen) (hier: in der Haupt-Patientenliste).

#### HINWEIS:

Wenn Sie die Auswahl rückgängig machen wollen, klicken Sie auf deselect all (alle abwählen).

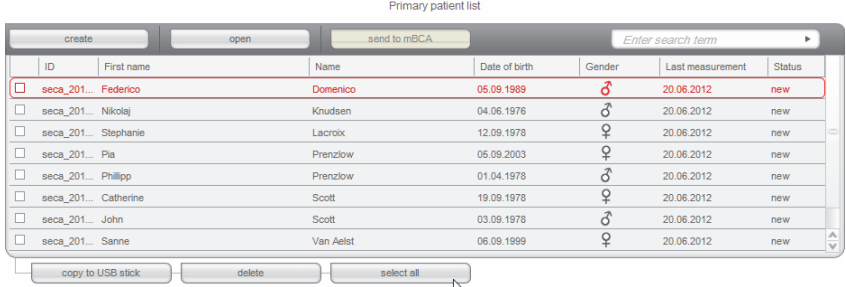

#### 2. Klicken Sie auf delete (löschen).

Alle seca Patientenakten werden gelöscht.

#### ACHTUNG!

**Datenverlust** 

Wenn Sie Daten auf dem USB-Speicherstick löschen, können diese nicht wiederhergestellt werden.

► Stellen Sie vor dem Löschen von Daten auf dem USB-Speicherstick sicher, dass die Daten in die Haupt-Patientenliste importiert wurden.

#### HINWEIS:

Sollten Sie Daten in der Haupt-Patientenliste ungewollt gelöscht haben, können Sie diese wiederherstellen [\(siehe "Gelöschte seca Pati](#page-44-0)[entenakte wiederherstellen" auf Seite 45\).](#page-44-0) Es wird jeweils der gesamte Patientendatensatz wiederhergestellt. Nicht gespeicherte Einträge und Messungen gehen verloren.

## <span id="page-62-0"></span>6. TECHNISCHE INFORMATIONEN

### 6.1 Das Funknetzwerk seca 360° wireless

**Einführung** Wenn Sie in Ihrer Institution Waagen oder Längenmessgeräte aus dem seca 360° wireless System verwenden, können Sie diese mit der seca PC-Software seca 115 verbinden. So können Sie die Parameter Größe, Gewicht und BMI direkt an die PC-Software seca 115 senden und in eine seca Patientenakte übernehmen. Als

Als Zubehör wird dafür der seca 360° wireless USB adapter 456 benötigt.

#### HINWEIS:

Die seca 360° wireless Verbindung ist nicht für die Kommunikation zwischen der PC-Software 115 und seca mBCAs/mVSAs vorgesehen. Verwenden Sie für diese Geräte Datenverbindungen per Ethernet oder WiFi (soweit geräteseitig vorgesehen).

seca Funkgruppen Das Funknetzwerk seca 360° arbeitet mit Funkgruppen. Eine Funkgruppe ist eine virtuelle Gruppe von Sendern und Empfängern. Sollen mehrere Sender und Empfänger gleichen Typs betrieben werden, können mit einem seca 360° wireless USB adapter 456 bis zu 3 Funkgruppen eingerichtet werden.

> Das Einrichten von mehreren Funkgruppen gewährleistet die zuverlässige und korrekt adressierte Übertragung von Messwerten, wenn mehrere Untersuchungsräume mit jeweils vergleichbarer Geräteausstattung betrieben werden sollen.

> Die maximale Entfernung zwischen Sendern und Empfängern beträgt ca. 10 Meter. Bestimmte örtliche Gegebenheiten, z. B. Dicke und Beschaffenheit von Wänden, können die Reichweite verringern.

Pro Funkgruppe ist folgende Gerätekombination möglich:

- 1 seca Säuglingswaage
- 1 seca Personenwaage
- 1 seca Längenmessstab
- 1 seca Funkdrucker
- 1 seca medical Body Composition Analyzer (mBCA) oder 1 seca medical Vital Signs Analyzer (mVSA)
- 1 PC mit seca USB-Funkadapter

Die Information, welche Geräte einer Funkgruppe zugeordnet sind, wird auf dem seca 360° wireless USB adapter 456 und in der Software seca 115 auf dem PC-Arbeitsplatz gespeichert, an dem der USB-Adapter angeschlossen ist.

In einem Netzwerk mit mehreren seca 115 PC-Arbeitsplätzen können mehr als drei Funkgruppen eingerichtet werden, wenn für jeden seca 115 PC-Arbeitsplatz ein separater USB-Funkadapter verwendet wird. Pro zusätzlichem PC-Arbeitsplatz können so jeweils drei weitere Funkgruppen eingerichtet werden.

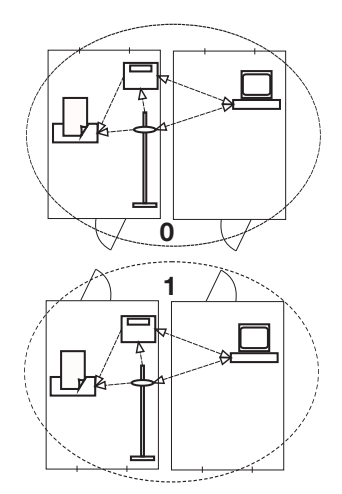

ACHTUNG!

#### Fehlfunktion durch vertauschte USB-Adapter

Wenn USB-Adapter versehentlich an einem anderen, als dem ursprünglichen seca 115 PC-Arbeitsplatz verwendet werden, sind die auf dem USB-Adapter und in der Software gespeicherten Informationen widersprüchlich. Software und Messgeräte können dann nicht miteinander kommunizieren.

- ► Stellen Sie sicher, dass die USB-Adapter stets am gleichen PC-Arbeitsplatz verwendet werden.
- ► Sichern Sie den USB-Adapter gegen versehentliches Entfernen vom USB-Anschluss des PCs (Siehe Gebrauchsanweisung des USB-Adapters).
- Kanäle Innerhalb einer Funkgruppe kommunizieren die Geräte auf drei Kanälen (C1, C2, C3) miteinander.

Wenn Sie mit dieser Software eine Funkgruppe einrichten, schlägt diese Ihnen drei Kanäle vor, die eine optimale Datenübertragung gewährleisten. Wir empfehlen, die vorgeschlagenen Kanalzahlen zu übernehmen.

Sie können die Kanalzahlen (0 bis 99) auch manuell auswählen, zum Beispiel, wenn Sie mehrere Funkgruppen einrichten wollen.

Um eine störungsfreie Datenübertragung zu gewährleisten, müssen die Kanäle weit genug auseinanderliegen. Wir empfehlen einen Abstand von mindestens 30. Jede Kanalzahl darf für nur jeweils einen Kanal verwendet werden.

Beispielkonfiguration; Kanalzahlen bei Einrichtung von 3 Funkgruppen innerhalb einer Praxis:

- Funkgruppe 0:  $C1 = 0$ ,  $C2=30$ ,  $C3=60$
- Funkgruppe 1: C1=10, C2=40, C3=70
- Funkgruppe 2: C1=20, C2=50, C3=60

Geräteerkennung Wenn Sie mit dieser Software eine Funkgruppe einrichten, sucht diese nach weiteren aktiven seca 360° Geräten. Die erkannten Geräte werden im Dialogfenster seca 360°-Konfiguration der Software zusammen mit ihrer Seriennummer angezeigt:

- seca Säuglingswaage: [Seriennummer]
- seca Personenwaage: [Seriennummer]
- seca Längenmessstab: [Seriennummer]
- seca mBCA oder seca mVSA: [Seriennummer]

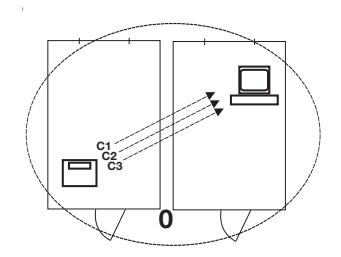

# 6.2 Technische Änderungen

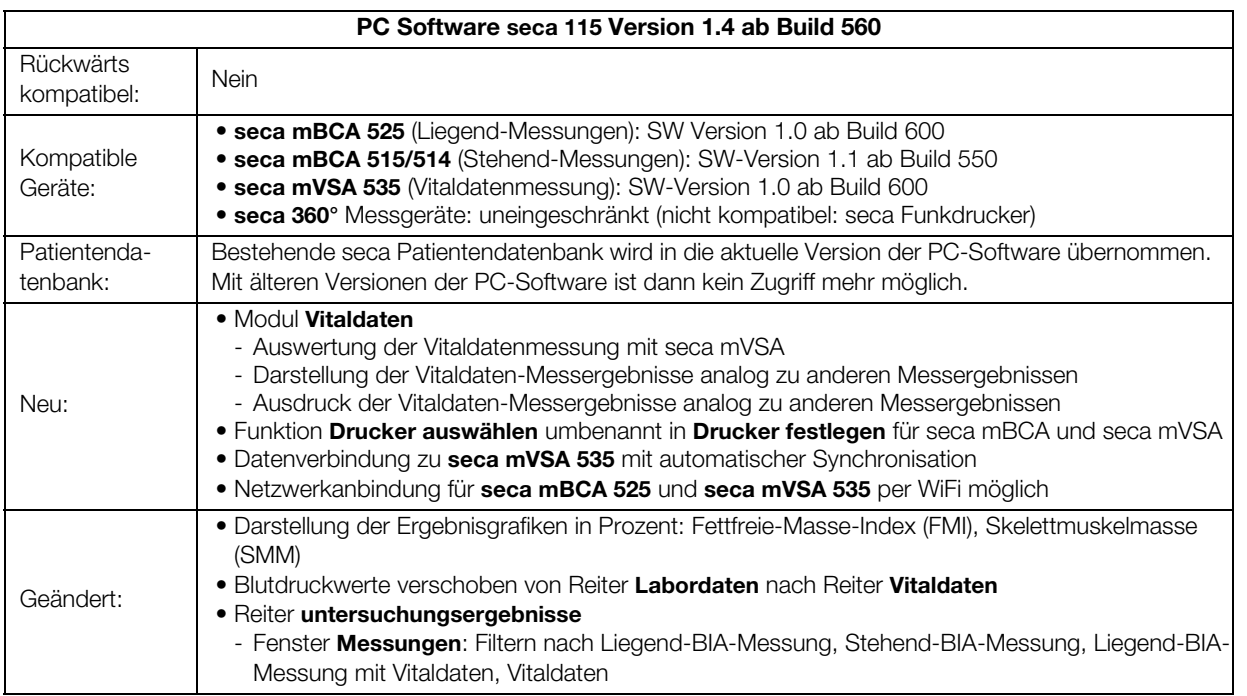

### PC Software seca 115 Version 1.4 ab Build 508

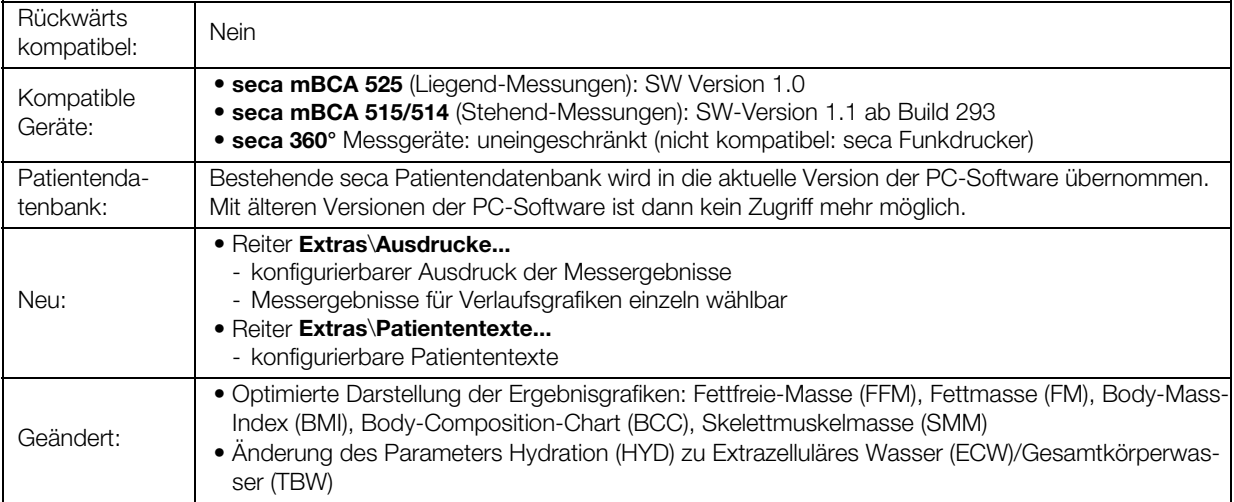

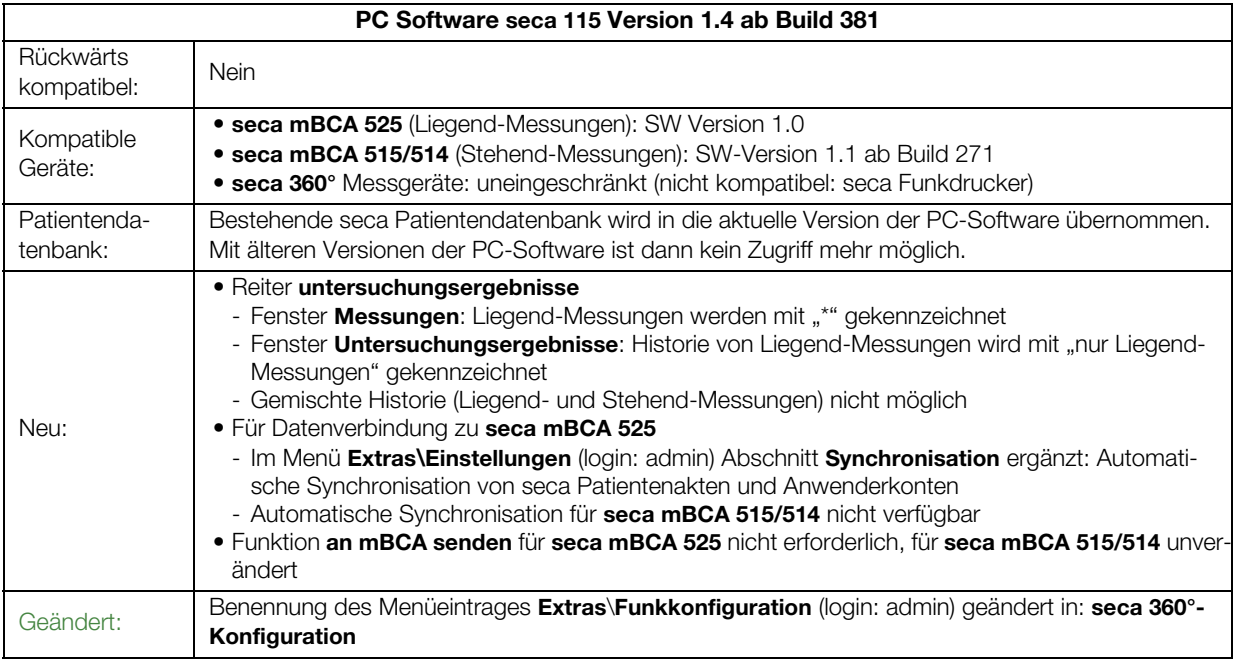

![](_page_65_Picture_185.jpeg)

## 6.3 Darstellung von Gewichtswerten

Empfangene Gewichtswerte stellt die PC-Software seca 115 ausschließlich in der Einheit dar, die in der PC-Software eingestellt ist. Sollte die Einstellung am sendenden Gerät unterschiedlich sein, werden die Gewichtswerte automatisch umgerechnet. Details finden Sie in folgender Tabelle:

![](_page_66_Picture_135.jpeg)

<span id="page-66-0"></span>a. Manuelle Eingabe von Messwerten direkt in der PC-Software seca 115

## 7. GEWÄHRLEISTUNG

Bitte beachten Sie, dass für diese PC-Software Gewährleistungsbeschränkungen gelten, die sich u.a. aus der Lizenz ergeben können. Die Gewährleistungsbeschränkungen sind abrufbar unter www.seca.com.

## 8. KONFORMITÄTSERKLÄRUNG

Hiermit erklärt die seca gmbh & co. kg, dass das Produkt den Bestimmungen der anwendbaren europäischen Richtlinien und Verordnungen entspricht. Die vollständige Konformitätserklärung finden Sie unter: www.seca.com.

# Medizinische Messsysteme und Waagen seit 1840

seca gmbh & co. kg Hammer Steindamm 3–25 22089 Hamburg · Germany Telefon  $+49$  40 20 00 00 0 Fax +49 40 20 00 00 50 info@seca.com

### seca operiert weltweit mit Hauptsitz in Deutschland und Niederlassungen in:

**seca** france

**seca** united kingdom

**seca** north america

**seca** schweiz

seca zhong guo

**seca** nihon

**Seca** mexico

**seca** austria

**seca** polska

**seca** middle east

**Seca** brasil

**Seca** suomi

seca américa latina

und über exklusive Partner

in über 110 Ländern.

Alle Kontaktdaten unter www.seca.com

![](_page_67_Picture_20.jpeg)